# **録画前のご案内**

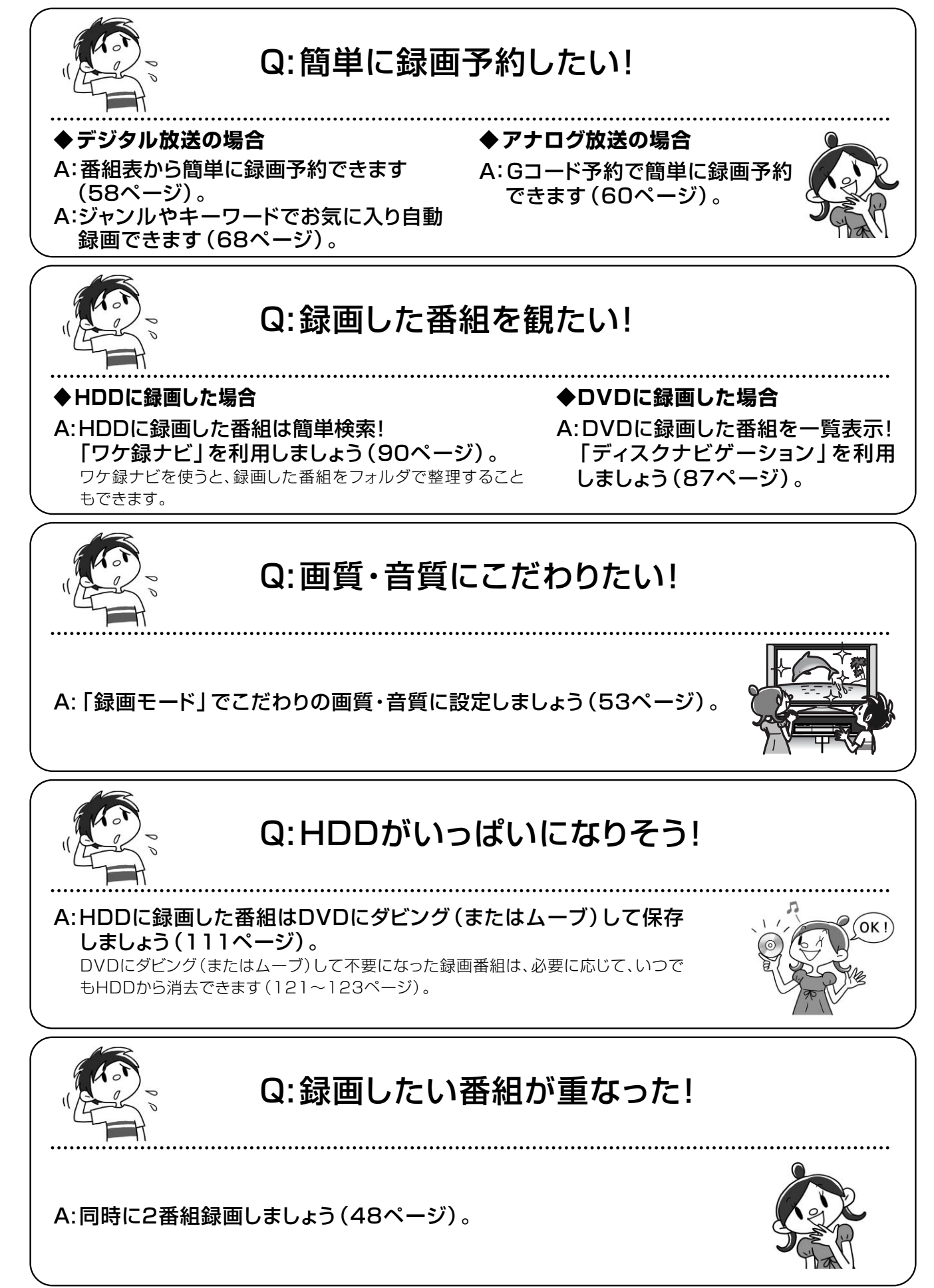

# **すぐ録画する**

### **同時録画について**

本機は2つの番組を同時に録画または録画予約できます。同じ時間帯に見たい番組が重なっても、同時に録画でき 便利です。2つの番組を録画するときは、[レコーダー切換]を押して「レコーダー1」「レコーダー2」に切り換え て録画します。

下の組合せで録画できますので、目的に合わせて使い分けてください。

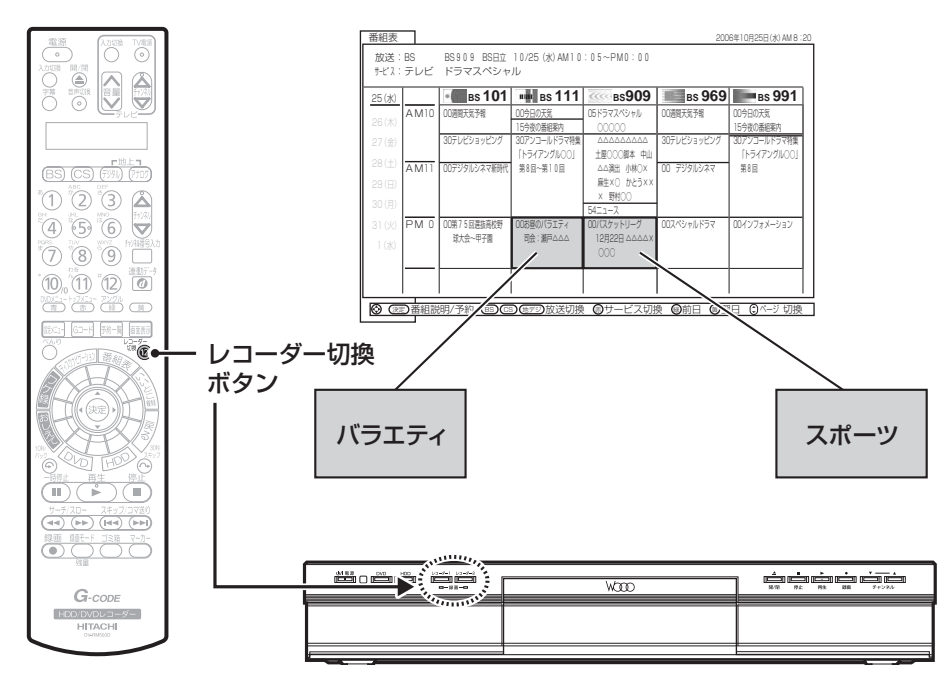

#### その1

「レコーダー1」:地上アナログ放送や外部入力の信号を、HDDまたはDVDに録画する。

「レコーダー2」:デジタル放送をHDDに録画する。

#### その2

「レコーダー1」:デジタル放送を、HDDまたはDVDに録画する。

「レコーダー2」:もう1つのデジタル放送を、HDDに録画する。

# **「レコーダー1」と「レコーダー2」の録画モードについて**

「レコーダー2」に録画できる番組は、デジタル放送の「TS」モードのみです。 地上アナログ放送、外部入力は「レコーダー1」でのみ受信、録画できます。

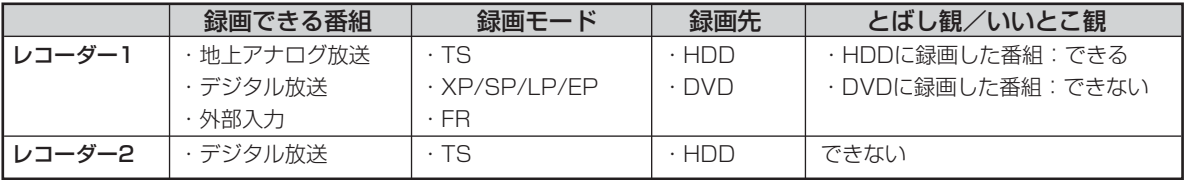

#### お知らせ ⊿

- 録画した番組や市販のディスクを再生しているときは、レコーダー1 (R1) とレコーダー2 (R2) の切り換えができ ません。再生を停止してから切り換えてください。
- デジタル放送をDVDに録画するときは、CPRM対応のDVDディスクをお使いください。
- ●「とばし観」については、「とばし観」(86ページ)を、「いいとこ観」については、「録画番組をダイジェストで再生 する(いいとこ観)」(99ページ)をご覧ください。

# **DVDディスクの選びかた**

DVDに番組を録画する場合、以下の流れに従って、使用するディスクと記録フォーマットの種類をあらかじめ確 認してください。

●デジタル放送の番組を録画する場合、CPRM対応ディスクを使用してください。

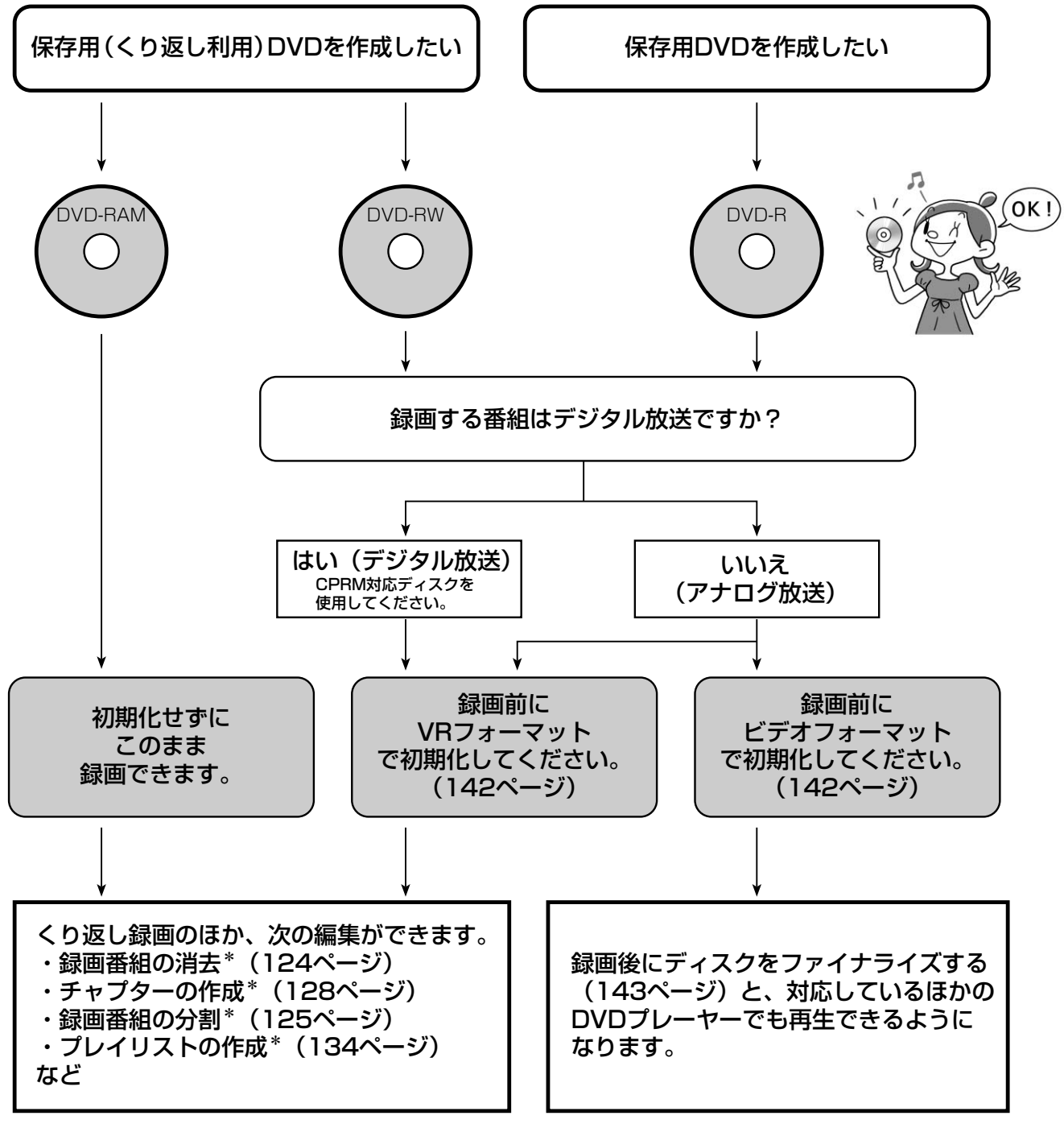

\* DVD-Rの場合、VRフォーマットで初期化してもチャプター/プレイリストの作成、および録画番組の分割/消去はできま せん。

#### お知らせ

- 各ディスクの詳細については、「本機で使用できるディスク」(12ページ)、「本機でできること」(13ページ)をご覧 ください。
- 録画モードについては、「録画モードについて」(53ページ)をご覧ください。

# **今見ている番組を録画する**

現在見ている番組をHDDまたはDVDに録画できます。

#### お知らせ ▲

- 本機ではじめて使用するDVD-RWおよびDVD-Rは、 録画する前にフォーマット(初期化)が必要です。 「DVDディスクをフォーマットする」(142ページ) をご覧になり、フォーマットしておいてください。
- デジタル放送を受信していない場合は、録画する前 に必ず日付時刻を設定してください。
- デジタル放送の場合、番組ごとに分割されて録画さ れます。外部入力録画の場合、映像信号が乱れた、 または映像信号がなくなった箇所で分割されて録画 される場合があります。

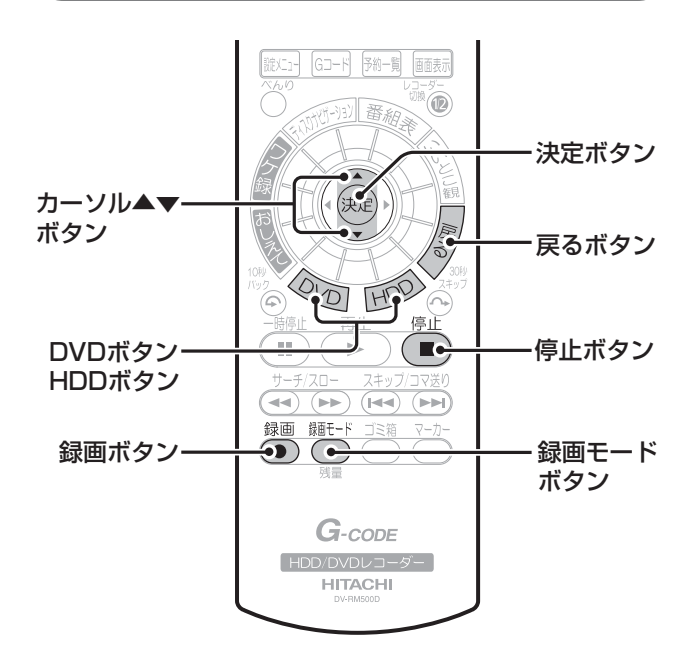

# **HDD TS HDD VR RAM RW VR RW V**

**R VR R V**

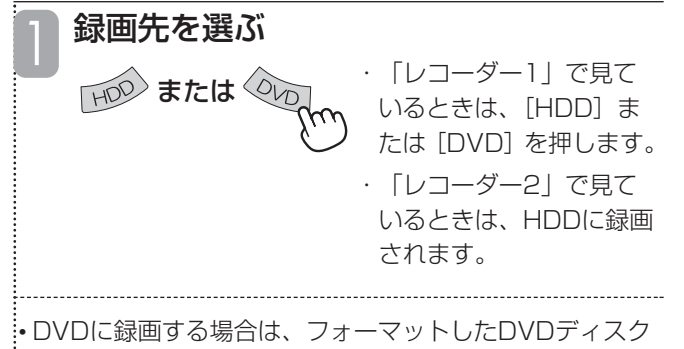

を本機にセットしてください。

#### 「レコーダー1」で見ているときは、 [録画モード]を押してから、 [カーソル▲▼]で録画モードを選び、 [決定] を押す 2

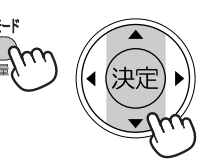

各録画モードの録画時間とディスクの残量が画面に表 示されます。

選んだ録画モードは本体表示窓にも表示されます。

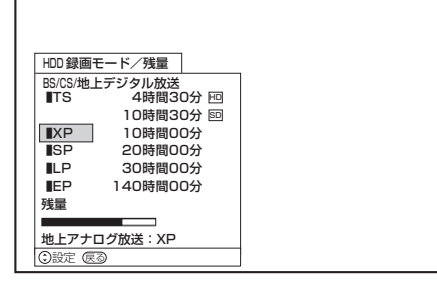

「残量」の下の青色のバーが長いほど、残量が残って いることを示します。 

• 録画モードを選んだら[戻る]を押してください。 •「レコーダー2」ではTSモードに固定されます。 • 選んだ録画モードの録画時間とディスクの残量は、画面 の下側および本体の表示窓で確認できます。 • 録画モードの詳細については、「録画モードについて」 (53ページ)をご覧ください。 •TSモードのHD/SDは、放送方式により自動選択となり ます。

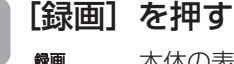

3

本体の表示窓に「REC」のメッセージが表 示され、赤色の録画マークが点灯し、現在 視聴中の番組が録画されます。 また、本体前面の録画ボタンが赤色に点灯

します。

• ディスクの空きスペースに録画されます。すでに録画さ れている番組を上書きすることはありません。

#### ■ 録画を停止するには

[停止]を押します。停止した位置までの情報が1つの番組と して録画されます。

※ 録画の一時停止はできません。

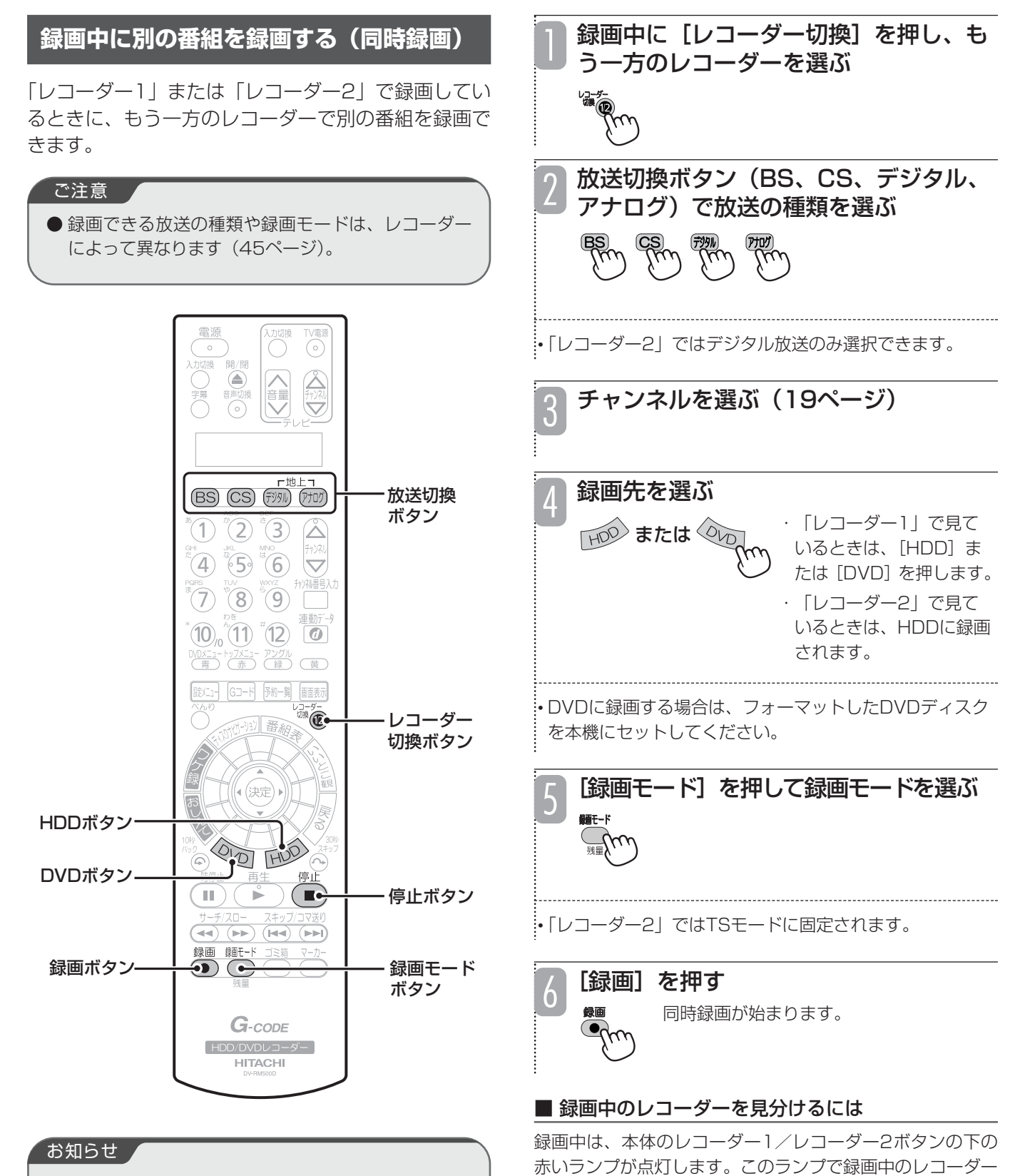

● デジタル放送の場合、番組ごとに分割されて録画さ れます。外部入力録画の場合、映像信号が乱れた、 または映像信号がなくなった箇所で分割されて録画 される場合があります。

[レコーダー切換]を押し、録画を停止したいほうのレコー ダーを選び、「停止」を押します。

を確認できます。

■ 録画を停止するには

録 る

# **他の機器から録画する**

お手持ちのビデオデッキやビデオカメラなどの他の機 器を接続すると、本機のHDDやDVDに録画すること ができます。

#### ご注意

● 外部入力録画をするときは [レコーダー切換] を押 して、「レコーダー1」に切り換えてください。

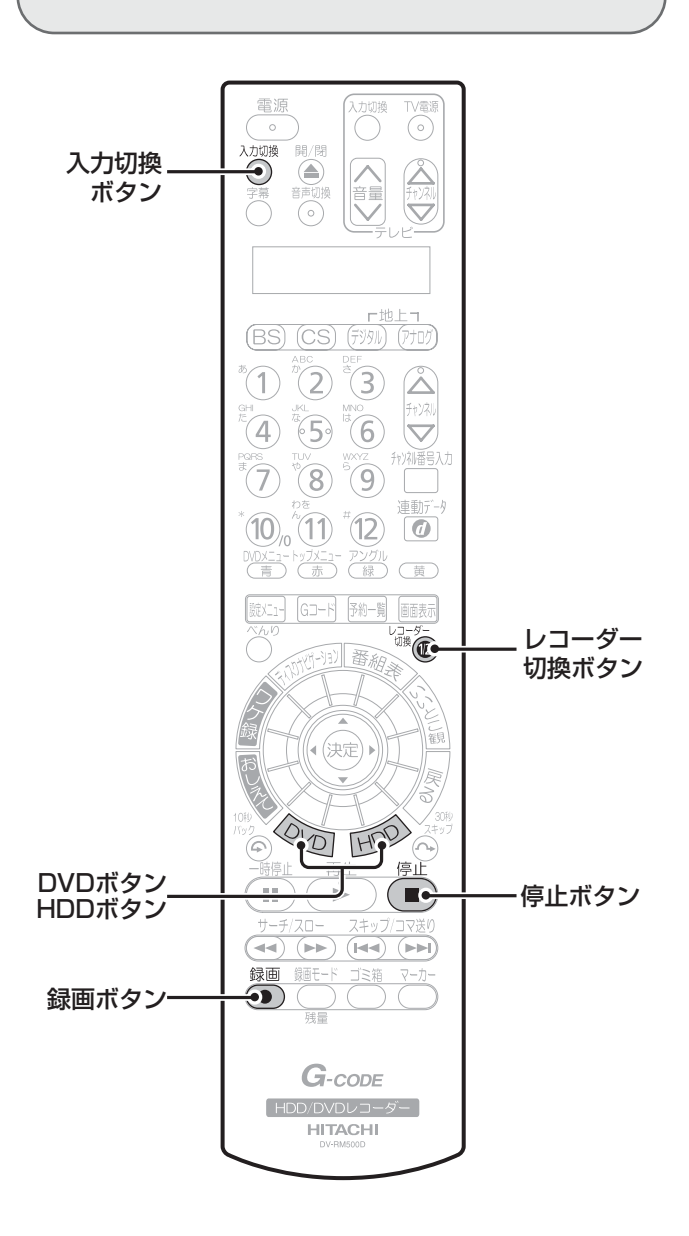

# [入力切換] を押す

1

[入力切換]を押すたびに、以下のように 切り換わります。

> 外部入力1→外部入力2→外部入力3→i.LINK\*<sup>1</sup> 1\_\_\_\_\_\_\_\_\_\_\_ テレビ放送 ← \_\_\_\_\_\_\_

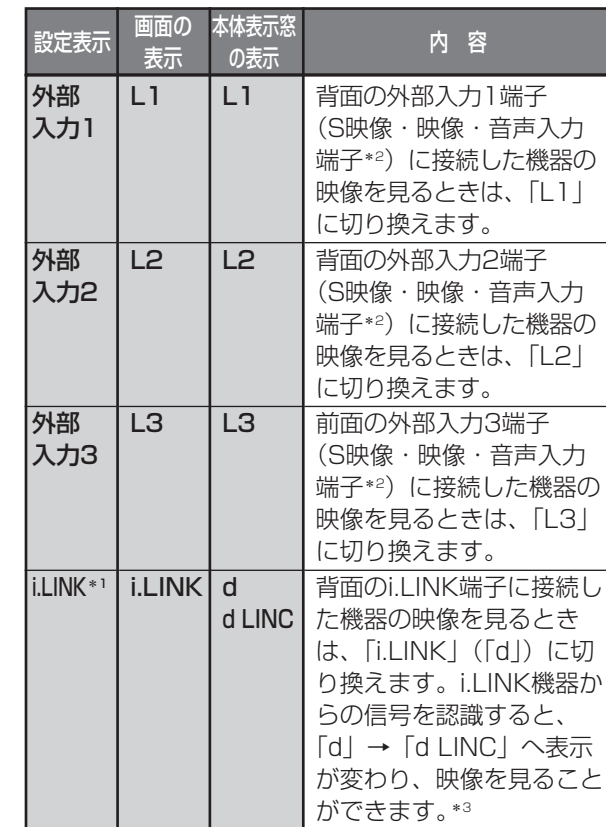

\*1 DV-DH1000D/500Dのみ

- \*2 S映像入力端子と映像入力端子の両方が接続され た場合、S映像入力端子の映像が優先されます。
- \*3 本機背面の2つのi.LINK端子の両方に映像が入力 されている場合は、先に入力されているほうの映 像が表示されます。

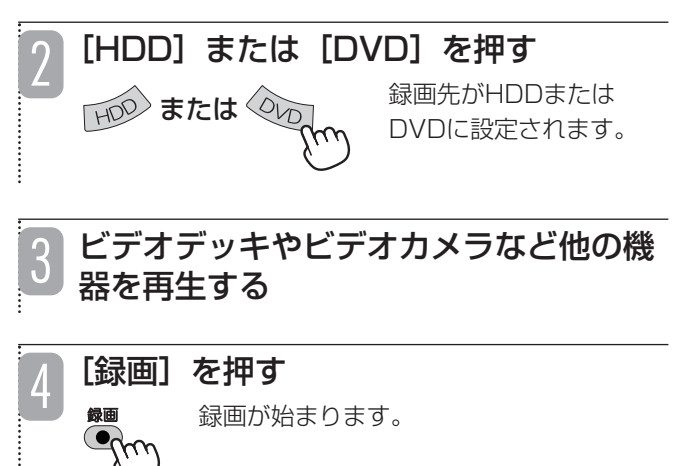

#### ■ 録画を停止するには

[停止] を押します。

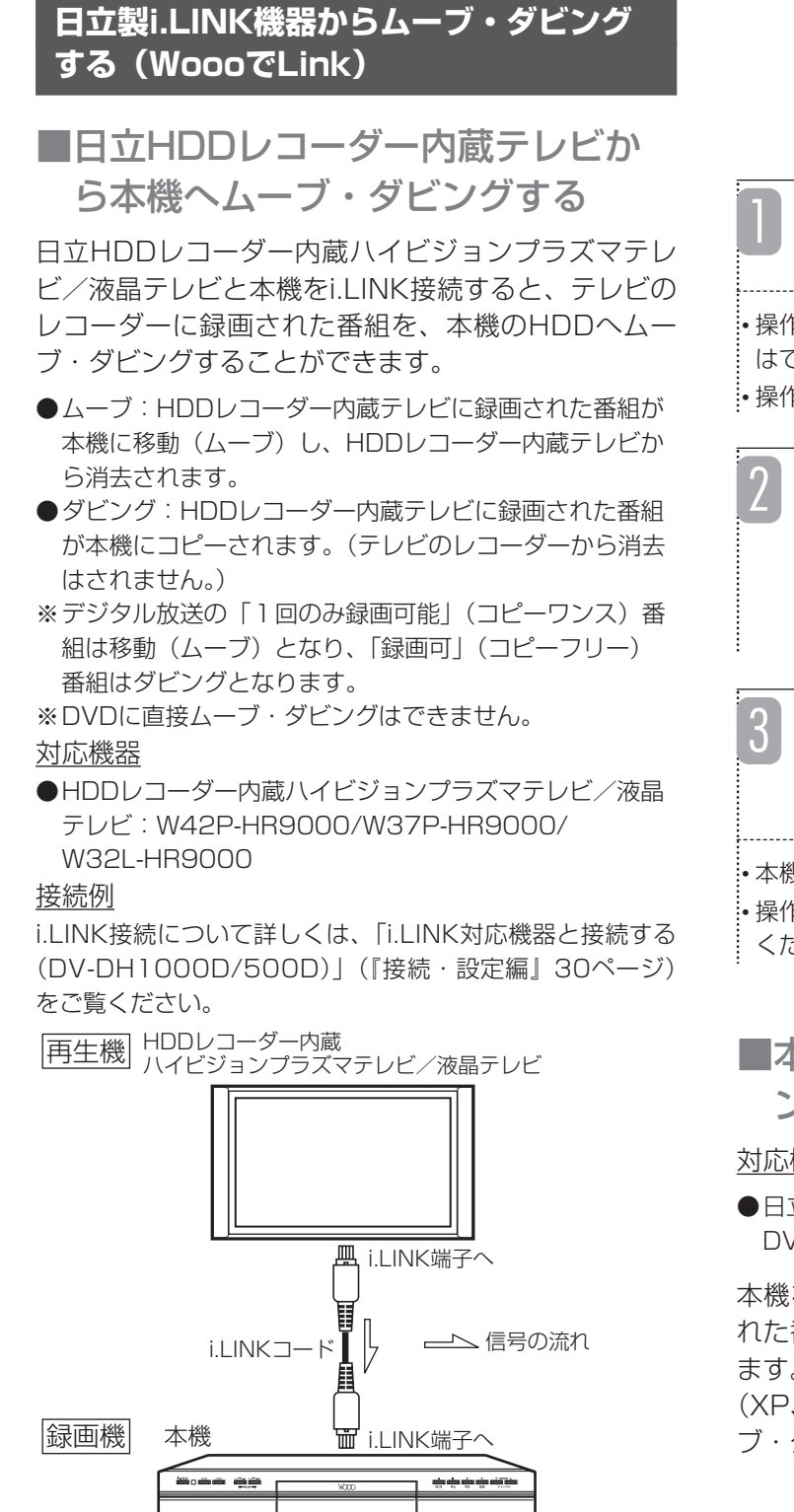

#### ■ i.LINKムーブ・ダビング時の録画モード

Õ  $\overline{(\circ)}$  $\frac{1}{\sqrt{2}}$ 入力切換 ボタン i.LINKコードを接続して、HDDレコー ダー内蔵テレビに本機を認識させる

• 操作画面がテレビに表示されますが、テレビからの操作 はできません。

• 操作手順は、接続機器の取扱説明書をご覧ください。

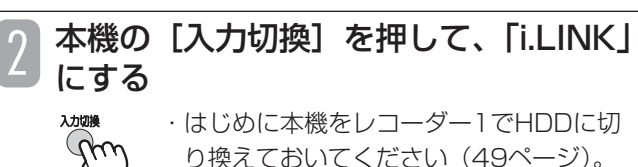

・本機の表示窓に「d」と表示されます。

# HDDレコーダー内蔵テレビからダビン グ画面を表示させ、「移動開始」または 「ダビング開始」を選び、[決定]を押す

• 本機の表示窓に「d LINC」と表示されます。 • 操作手順については、接続した機器の取扱説明書もご覧 ください。

■本機同士で録画番組をムーブ・ダビ ングする

#### 対応機器

●日立ハイビジョンHDD/DVDレコーダー DV-DH1000D/500D

本機を2台i.LINK接続すると、「TS」モードで録画さ れた番組を、一方にムーブ・ダビングすることができ ます。

(XP、SP、LP、EPモードで録画された番組は、ムー ブ・ダビングできません。)

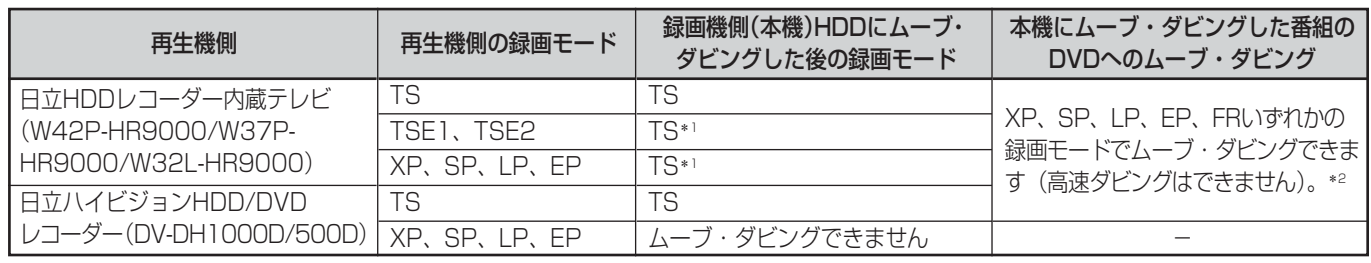

\*1 画質・音質はムーブ・ダビング前と同等です。

\*2 デジタル放送の番組はCPRM対応ディスクにのみ可能です。

50

- ●ムーブ:「TS」モードで録画された番組が再生機側から 録画機側に移動(ムーブ)し、再生機側からは消去され ます。
- ●ダビング: 「TSI モードで録画された番組が再生機側か ら録画機側にコピーされます。(再生機側から消去はされ ません。)
- ※デジタル放送の「1回のみ録画可能」(コピーワンス)番 組は移動(ムーブ)となり、「録画可」(コピーフリー) 番組はダビングとなります。

※DVDに直接ムーブ・ダビングはできません。

#### 接続例

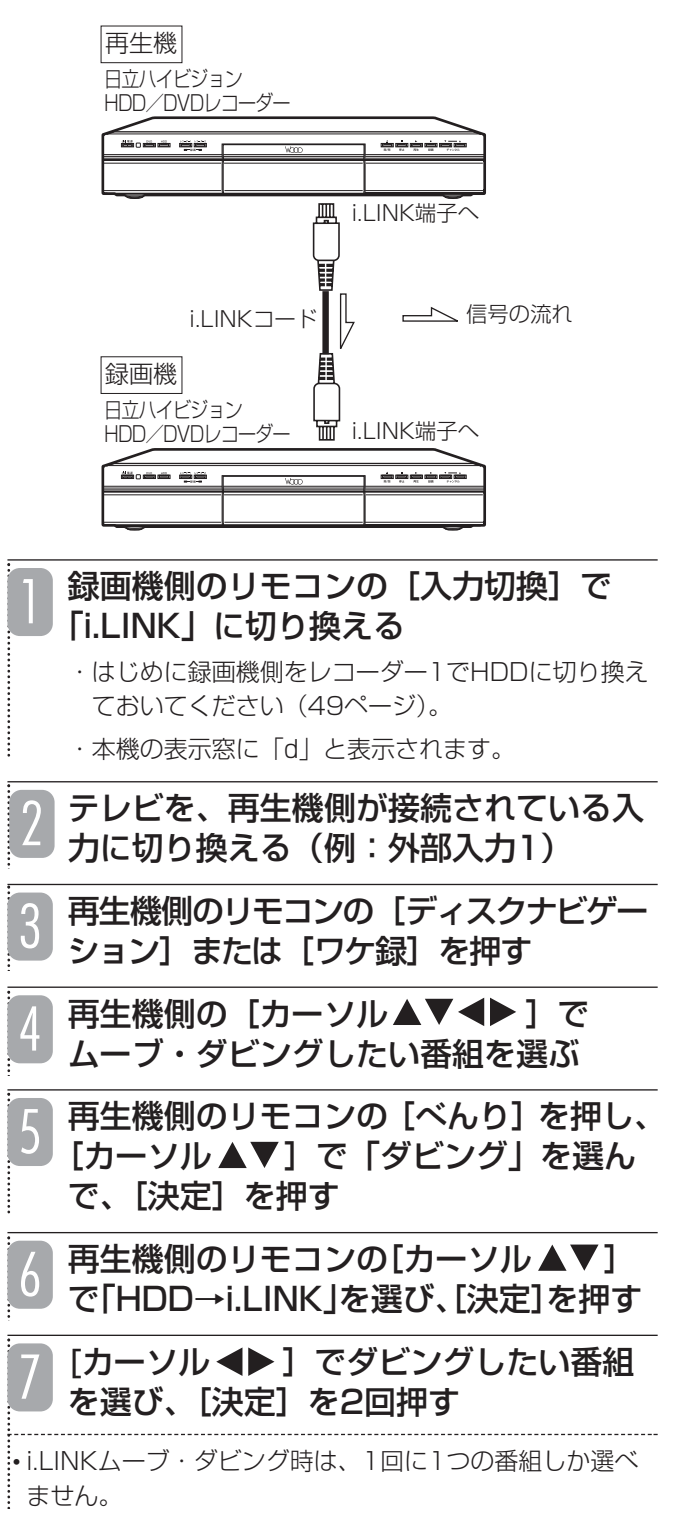

[カーソル▲▼]で「選択終了」を選び、 [決定] を押す 「カーソル▲▼」で「移動開始」または 8

「ダビング開始」を選び、[決定]を押す 本機の表示窓に「d LINC」と表示されます。 9

#### ■ ムーブ・ダビングを途中で停止するには

録画機側前面の[停止]を押してください。(ムーブ・ダビ ング中は、リモコンの[停止]では操作できません。)ムー ブの場合、停止するまでの内容がHDDに記録され、再生機 側は停止するまでの内容が消去されます。

#### ご注意

- ●対応機器以外からムーブを行った場合の動作に つきましては、当社では一切動作保証をいたし ません。
- ●i.LINKムーブ・ダビングで本機に接続できる i.LINK機器は1台です。複数のi.LINK機器が接 続されている場合、i.LINKムーブ・ダビングは できません。
- ムーブ・ダビング中に録画予約開始時刻となっ た場合、予約録画は実行されません。
- ムーブ・ダビング中は、他の番組の再生、HDD⇔DVD のムーブ、DVDの再生はできません。
- ムーブ・ダビング中に本機の電源ボタンを押すと電源 は切れますが、ムーブ・ダビングは実行されています (待機状態)。
- ムーブ・ダビング中に、他のi.LINK機器を接続すると、 ムーブ・ダビングは中断されます。ムーブの場合、再生 機側では、中断するまでの内容がHDDから消去され ますのでご注意ください。
- ムーブ·ダビングされた番組はレコーダー1(R1)の HDDに録画されます。ムーブ・ダビング中にレコー ダー2(R2)に切り換えると、レコーダー2(R2)の放 送(デジタル放送)を見ることができます。ただしムー ブ・ダビング中は録画できません。
- 録画時間が短い番組(約60秒以内)は、ムーブ・ダビン グできません。
- HDDレコーダー内蔵テレビで録画した番組は、本機 にムーブ・ダビングするとすべてTSモードとして表 示されます。また、画質・音質はムーブ・ダビング前と 同等です。
- ムーブ・ダビングした際、日付時刻情報が取得できな い場合があります。この場合、番組名は自動的にムー ブ・ダビングした日付になります。
- ムーブ・ダビング時に録画機側が受信設定されていな いと、地上デジタルのチャンネル番号に「000」が、アナ ログ放送のチャンネル番号には「0」が表示されます。
- 再生機側で変更した番組タイトルやサムネイルは ムーブ・ダビング後の番組には反映されません。
- 再生機側で設定したチャプターはムーブ・ダビング後 の番組には反映されません。
- **本機から日立HDDレコーダー内蔵ハイビジョンプラ** ズマテレビ/液晶テレビへのムーブ・ダビングはでき ません。

# **録画の終了時間を設定する(クイックタイマー)**

# **HDD TS HDD VR RAM RW VR RW V**

#### **R VR R V**

録画中に録画終了時間を設定できます。録画中に急用 でお出かけする場合や、おやすみ前などに便利です。

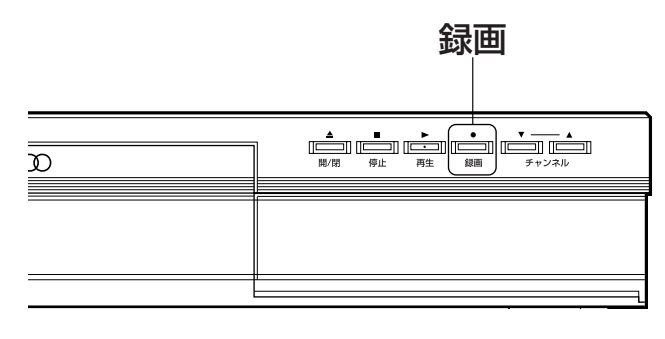

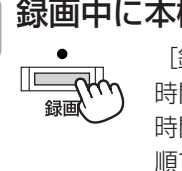

#### 録画中に本機前面の[録画]を押す

[録画]を押すたびに30分→1時間→1 時間30分→2時間→3時間→4時間→5 時間→6 時間→通常録画 (表示なし)の 順で録画時間が切り換わります。

• 設定した録画時間が経過すると、自動的に録画を停止し ます。

#### ■ クイックタイマー録画を解除するには

クイックタイマー録画中に、[録画]を繰り返し押して通常 録画(表示なし)になってから、[停止]を押してください。 クイックタイマー録画中に[停止]を押しても録画は停止し ませんので、ご注意ください。

# ■同時録画中にクイックタイマーを設 定するには

録画中に本機前面の「レコーダー11/「レコーダー21を押し、 クイックタイマーを設定したいレコーダーを選び、本機前面 の[録画]を押します。

#### ■ 同時録画中にクイックタイマー録画を停止するには

録画中に本機前面の[レコーダー1]/[レコーダー2]を押し、 クイックタイマー設定を解除したいレコーダーを選び、[録 画]を繰り返し押して通常録画(表示なし)になってから、 [停止]を押してください。クイックタイマー録画中に[停止] を押しても録画は停止しませんので、ご注意ください。

#### お知らせ

- クイックタイマー録画中に [電源] を押して本体の 電源を切っても、録画は継続されます。
- クイックタイマー録画中は、予約録画よりクイック タイマー録画が優先されます。

#### お知らせ

- 録画中でも録画していないほうのレコーダー(レ コーダー1またはレコーダー2)に切り換えると、他 のチャンネルに切り換えることができます。
- 録画中の録画モードを変更することはできません。
- 録画中のチャンネルを切り換えることはできません。
- 録画を一時停止することはできません。
- 録画中に予約録画の開始時刻になると予約録画が優 先され、それまでの録画は停止します。
- 録画中に[電源]を押すと、録画は停止します。た だし、予約録画時(57ページ)とクイックタイマー 録画時(52ページ)は停止しません(電源が切れた ように見えますが、録画は継続されます)。
- 録画開始から15秒以内に停止した場合は、録画はさ れません。
- ビデオデッキやビデオカメラなどの外部入力(アナ ログ)の映像を録画する場合は、[入力切換]を押し、 該当する外部入力(L1、L2、L3)に切り換えてか ら録画してください。ただし、「TS」モードでは録 画できません。
- ラジオ放送および独立データ放送は録画できません。
- 以下のような場合は、録画できません。
	- ・番組表の表示中(21ページ)
	- ・静止画の再生中(105ページ)
- 録画する放送の種類や外部入力信号の内容などによ り、録画できる時間は変わります。
- デジタル放送を録画すると、番組ごとに番組情報も 記録されます。
- 二重音声放送を録画すると、再生時に音声を切り換 えることができます(102ページ)。
- 受信状況が悪い状態(画面に四角いノイズが出たり、 映像、音声が途切れたりするなど)でデジタル放送 を録画すると、録画した番組の先頭が切れたり、録 画が途中で途切れたりすることがあります。このよ うな場合、録画時間表示と実際の再生時間が異なる ことがあります。
- 停電などによって録画が途中で中断された場合、再 び電源を入れても録画は再開されません。また、録 画された番組を正しく再生できないことがあります。
- データ放送番組を録画した場合、内容によっては再 生時に正しく操作できない場合があります。
- S1/S2映像入力端子で接続した外部機器からの映 像を連続録画した場合、再生時に信号の切り換わり で映像が乱れる場合があります。
- 予約待機できる外部機器を本機に接続して、外部機 器の放送開始と連動させて本機に録画することがで きます(74ページ)。
- 放送電波の乱れや本機の一時的な誤動作により、録 画を自動で一時停止し、その後再開する場合があり ます。その結果、数秒から数分程度録画が中断し、 一回の録画で複数の番組に分かれます(ディスクナ ビゲーション画面で、複数のサムネイルが出ます)。
- 本機は録画途中のアスペクト比変更には対応してお りません。番組の途中でアスペクト比が変更される 番組を録画すると、番組先頭のアスペクト比に統一 されて録画されます。
- デジタル放送をHDDにTSモードで録画すると、字 幕を録画できます。録画する前に字幕を選んでくだ さい(23ページ)。ただし、字幕を入れたままDVD へムーブ・ダビングすることはできません。

# **録画モードと録画時間について**

# ■録画モードについて

録画する番組の種類や用途に合わせて録画モードを選んでください。

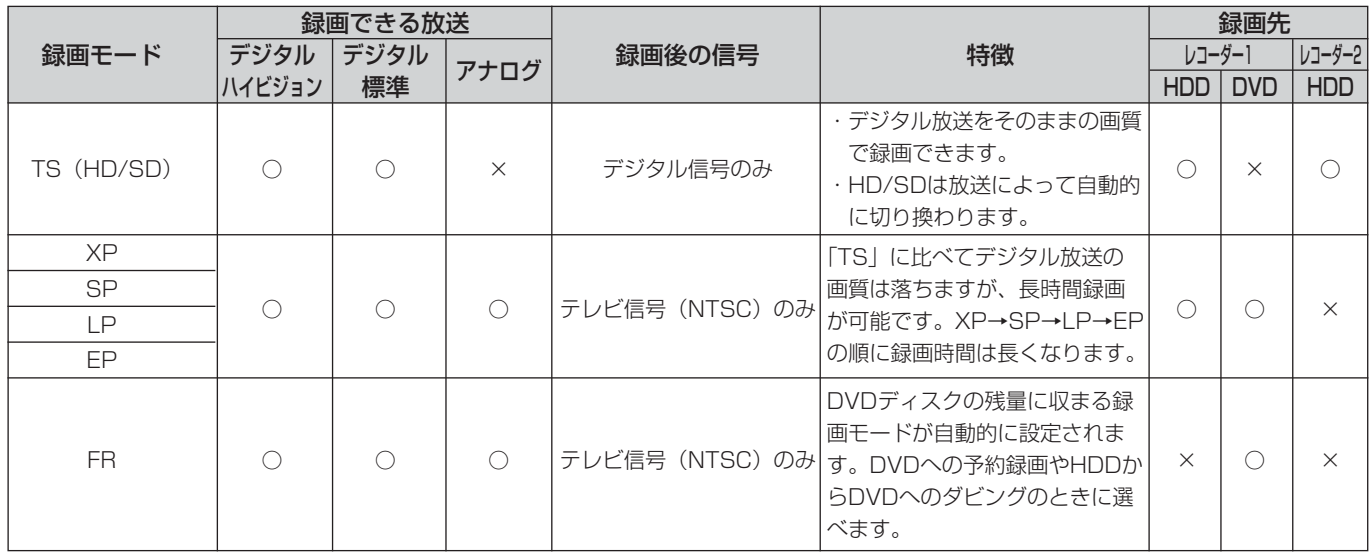

※「HD」とは高画質なデジタルハイビジョン放送のことです。「SD」とは従来と同等の画質のデジタル標準テレビ放送のことです。 ※ TSモードのHD/SDは、放送方式により自動的に選択されます。

#### ■ ハイビジョン映像をそのままの画質で録画するには

録画先を「HDD」、録画モードを「TS」モードにして録画してください。

#### ●TSモードについて

「TS」モードでは、デジタル信号をそのまま録画するMPEG-TS方式で録画されます。そのため、HDDから再生する際は、放 送時の画質を保持したままの「TS」モードで再生できます。

### ■録画時間の目安

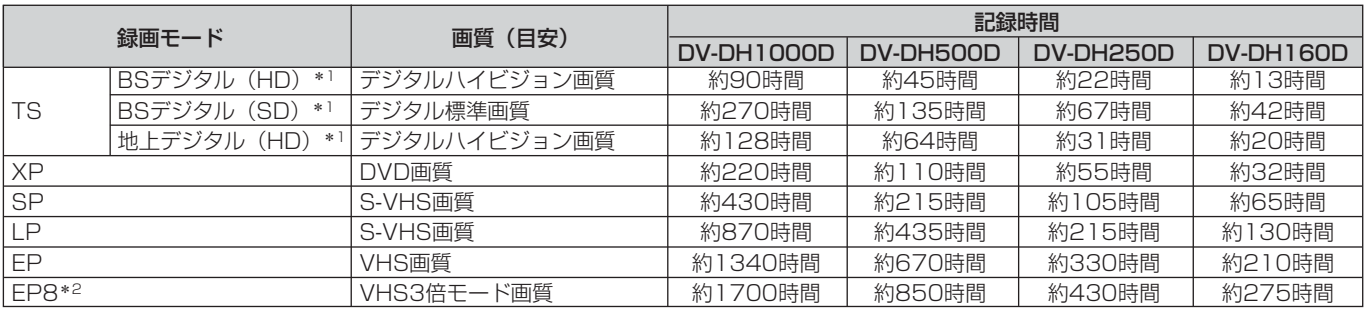

\*1 HD/SDは、放送によって自動的に切り換わります。

\*2 設定メニューの「EP録画モード」を「8時間モード」に設定すると選べます(146ページ)。

■ダウンコンバート録画について

本機でデジタル放送を「XP」、「SP」、「LP」、「EP」のいずれ かの録画モードで録画すると、NTSC信号(標準テレビ信号) に変換(ダウンコンバート)して録画します(MPEG-PS方式)。 ダウンコンバート録画すると、複数の音声や映像が送られてい る番組でも、現在選んでいる音声、映像だけで録画されます。

# **ディスクの残量を確認するには**

[録画モード/残量]を押すと、各録画モードで録画 できる時間とディスクの残量が表示されます。

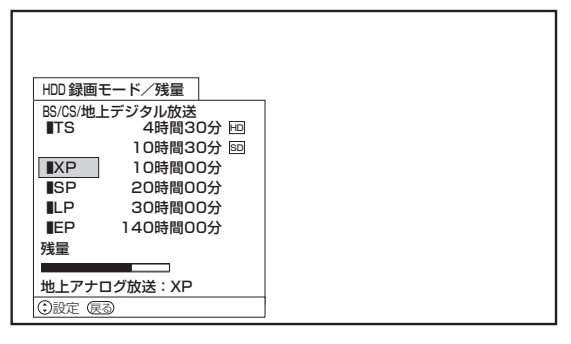

※HD/SDは、放送によって自動的に切り換わります。

# **HDDに録画するときの注意点**

- ●連続録画時間は最大9時間です。9時間が経過すると録画 は自動的に停止します(9時間を超える番組は予約録画で きません)。
- ●HDDに録画できる番組は最大999 個です。
- ●HDDの残量が約5Gバイト(TSモード(HD)で約30分) になると録画開始時にメッセージが表示されます。
- ●録画中に録画が禁止されている番組または映像になると 録画を停止し、それまでの内容がHDDに記録されます。

# **DVDに録画するときの注意点**

本機ではじめてDVD-RW、DVD-Rディスクに録画す るときは、録画する前に必ずDVDディスクをフォー マットしてください(142ページ)。また、本機で使用 できるDVDディスクの種類とその詳細については、「本 機をご使用になる前に」(12ページ)をご覧ください。

- ●1枚のDVDに録画できる番組は最大99個です。
- ●フォーマット形式 (142ページ) が「ビデオモード」の DVD-RWおよびDVD-Rにはデジタル放送を録画できません。
- ●DVDの残量がない場合は、不要な録画番組を消去する (124ページ)か、新しいDVDを使用してください。
- ●ディスクプロテクトを設定している場合は録画できませ ん(141ページ)。
- ●録画中に「画面表示]を押すと、録画状態についての情 報が表示されます。表示される内容は使用するDVDによ り異なります。

#### お知らせ

- 録画開始後15秒以内に停止した場合、録画した番組 は保存されません。
	- (フォーマット形式 (142ページ)が「ビデオモー ド」のDVD-RWおよびDVD-Rでは、15秒以内に停 止しても録画した番組が保存され、再生できます。)
- デジタル放送を録画する場合、番組ごとに分けて録画 されます。ただし、録画開始後15秒以内に番組が切り 換わった場合、切り換わる前の番組は保存されません。

# **デジタル放送の録画制限について**

デジタル放送には、不正なダビングを防止し、著作権 を保護するために、CPRM(「1回だけ録画可能」\*) という著作権保護技術が適用されています。「1回だけ 録画可能」な番組は、CPRMに対応した録画機器また はDVDへ録画すると1回録画が済んだことになり、他 のデジタル録画機器(D-VHSやDVDレコーダーなど) へのダビングはできません。

\*「デジタル1COPY」、「一世代のみコピー可」とも呼ばれて います。

「1回だけ録画可能」な番組に対応しているDVDディス クは以下のとおりです。

- ・DVD-RAMディスク
- ・DVD-RWディスク
- ・DVD-Rディスク
- ※いずれもCPRM対応のもの

#### ご注意

- DVD-RWディスク、DVD-Rディスクに「1回だけ 録画可能」の番組を録画・ダビングする場合は、VR モードで初期化してください(142ページ)。
- 「1回だけ録画可能 |の番組をDVDに予約録画すると きは、セットされているDVDディスクが「1回だけ 録画可能| (CPRM) に対応しているかどうか確認 してください。
- 本機で録画した「1回だけ録画可能」の番組を他の機 器で再生する場合、「1回だけ録画可能」に対応して いない機器では再生できません。
- 「1回だけ録画可能」の番組をビデオカセットにダビ ングする場合、正常にダビングできないことがあり ます。

# **デジタル放送の著作権保護について**

デジタル放送には著作権保護のために、「録画可能」、 「1回だけ録画可能」、「録画禁止」の3種類のコピー制 御信号がついています。「録画可能」の番組は無制限 で録画およびダビングができます。「1回だけ録画可能」 の番組は録画できますが、ダビングすることができま せん。「録画禁止」の番組は録画できません。

#### お知らせ ▲

- コピー制御のしくみに関する一般的な内容について は、下記のホームページをご覧ください。
	- ・社団法人BSデジタル放送推進協会: http//www.bpa.or.jp/
	- ・社団法人地上デジタル放送推進協会: http//www.d-pa.org/

本取扱説明書の内容は2006年4月現在の放送運用に 基づいて作成されています。今後の放送運用の変更に より、一部内容が異なる場合があります。

## **他のDVDプレーヤーやDVDレコーダーで 再生するには**

- ●DVD-RWまたはDVD-Rの場合、録画またはダビン グ終了後にファイナライズしてください(143ペー ジ)。
- ●デジタル放送を録画したディスクを再生する場合、 DVDプレーヤー側がVRフォーマット(VRモード)に 対応している必要があります。お使いのDVDプ レーヤーがVRフォーマット(VRモード)に対応して いるかは、取扱説明書などで確認してください。取 扱説明書にVRフォーマット(VRモード)対応の記載 がない場合、再生できないことがあります。

### **二重音声を切り換えられるように録画するには**

次ページのチャートの「B」になる条件のときに、二 重音声放送のまま録画されます。

- ●二重音声番組は、規格上DVD-RW (ビデオモード)、 DVD-R (ビデオモード)に録画できません。 「HDD-DVD設定」(146ページ)の「二重音声選択」で 選んだ音声で録画されます。
- ●HDD、DVD-RAM、DVD-RW (VRモード)、DVD-R (VRモード)には、二重音声放送が録画できます。再生 時に音声を切り換えることができます。
- ●HDDに録画した二重音声番組はDVD-RW (ビデオモー ド)、DVD-R(ビデオモード)に高速ダビングできません。 レート変換ダビングとなり、「HDD-DVD設定」(146 ページ)の「二重音声選択」で選んだ音声でダビングさ れます。
- ●XPモードで二重音声番組を録画するときは、「HDD-DVD設定」(146ページ)の「XPモード音声選択」で 「Dolby」を選んでください。「LPCM」で録画すると、 「二重音声選択」で選んだ音声で録画されます。
- ●アナログ放送の二重音声番組を視聴中に録画を行った場 合、「HDD-DVD設定」 (146ページ)の「DVD-Video 互換記録」、「XPモード音声選択」、「二重音声選択」の各 設定に応じて、視聴中の音声が切り換わることがありま す。
- ●デジタル放送のマルチ音声放送を録画するときは、「TS」 モードで録画すると、HDDから再生する際に音声を切り 換えることができます。

■録画時の二重音声について

二重音声放送の録画で記録される音声は、録画条件や本機の設定により異なります。 以下のチャートをご覧ください。

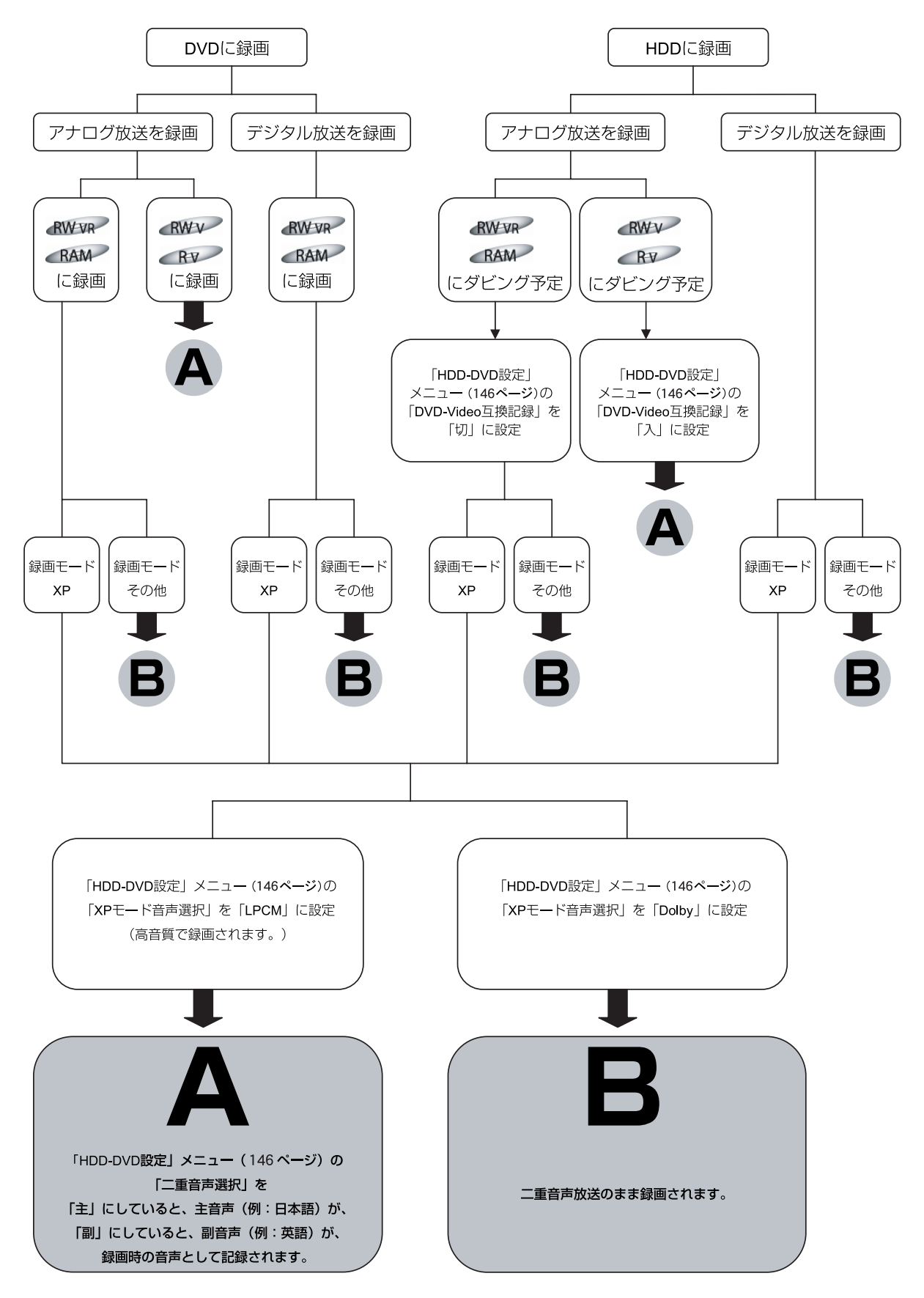

# **録画を予約する**

録画したい番組を予約しておくと、予約した番組を自 動的に録画できます。さらに、同じ時間帯に放送され ている番組も、同時に録画を予約できます。

●録画予約には以下の方法があります。用途に合わせて使 い分けてください。

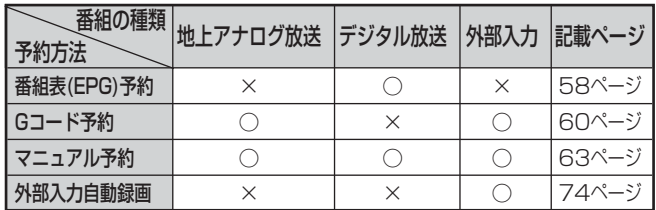

- ●本機ではじめて使用するDVD-RWおよびDVD-Rは、録画 する前にフォーマット(初期化)が必要です。「DVDディ スクをフォーマットする」(142ページ)をご覧になり、 フォーマットしておいてください。
- ●デジタル放送を受信していない場合は、録画予約する前 に必ず日付時刻を設定してください。

# **録画予約するときの注意点**

■緑画予約を設定するときの注意点

- ●デジタル放送を受信していない場合は、録画する前に必ず 日付時刻を設定してください。日付時刻が設定されていな いと、正しく録画予約できません。また、録画番組一覧が 正しく表示されないことがあります。
- ●時間が連続した番組を同じレコーダーに録画予約すると、 前の番組の録画が数10秒早く終了します。
- ●番組がはじまる約2分前までに録画予約してください。約2 分前を過ぎると、録画予約できません。
- ●同時録画の予約をする場合、録画できる放送と録画モード に制限があります(45ページ)。

# ■録画予約中の表示について

録画を予約すると、本体の表示窓に時計マークが点灯します。 この表示で録画予約が正しく行われたかどうかを確認できま す。

### ■録画予約設定後の注意点

- ●録画予約の設定後は、本機の電源の入/切に関わらず、予約 録画が実行されます。
- ●デジタル放送の番組によっては、先頭の数秒が録画されな い場合があります。
- ●放送時間が大幅に変更されたとき(例:3時間を超える) には、番組追従できない場合があります。
- ●通常の録画中に録画予約した時刻になると、通常の録画を 停止し、予約した番組の録画を開始します。クイックタイ マー録画中は、予約録画よりクイックタイマー録画が優先 されます(52ページ)。

●HDDへの録画予約を設定しても、HDDの残量がない場合 は録画できません。また、HDDの残量が足りない場合は途 中で録画が停止します。録画前にHDDの残量を確認し、残 量が足りない場合は、不要な録画番組を消去し、ゴミ箱を 空にしてください (123ページ)。

# ■代行予約録画について

- ●DVDへの録画予約を設定したときは、DVDディスクの入 れ忘れや種類、状態などを確認してください。以下のよう な原因で録画できない場合は、DVDの代わりにHDDに録 画されます(代行予約録画)。この場合、予約録画の実行結 果画面に「代行」と表示されます(77ページ)。
	- ・DVDディスクがディスクトレイにセットされていない ・DVDディスクの残量がない
	- ・DVDにディスクプロテクトが設定されている(141ぺージ)
	- ・デジタル放送や外部入力を録画予約したが、ビデオ フォーマットのDVD-RWやDVD-R、「1回だけ録画可能」 に対応していないDVD-RAM・DVD-RW(VRフォーマッ ト)・DVD-R(VRフォーマット)がディスクトレイにセッ トされている
	- ·フォーマット(初期化)していないDVD-RWやDVD-R がディスクトレイにセットされている

# **重複予約について**

本機には同じ時間帯の2つの番組を録画予約できます。 同時録画予約時は、以下のような動作になります。

例 Ⅰ : デジタル放送

### アナログ放送

- ・アナログ放送はレコーダー1(R1)に予約してください。
- ・デジタル放送はレコーダー2(R2)に予約してください。
- ・レコーダー2 (R2)は「TS」モードで録画されます。
- 例2: デジタル放送 1

### デジタル放送 2

・「TSモード以外のモードで録画したい」「再生時にとばし 観や、いいとこ観したい」「DVDに録画したい」番組をレ コーダー1(R1)に予約し、もう一方の番組をレコーダー 2(R2)に予約してください。

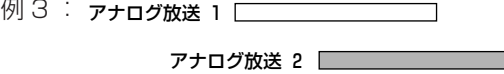

・アナログ放送は2番組同時に録画できません。

同じ時間帯に3つ以上の録画予約が重なると、設定画 面にメッセージが表示され、3つ目の録画予約はでき ません。

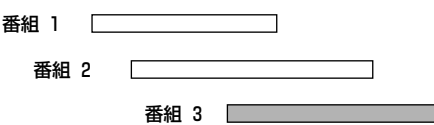

# 1 **番組表(EPG)から予約する**

#### **HDD TS HDD VR RAM RW VR R VR**

デジタル放送は、番組表から録画予約をすることができ ます。録画番組名や番組情報も自動的に録画されます。

番組表(EPG)から録画予約すると、番組の放映時間 の変更に対応して録画します(番組追従)。例えば、 録画予約した野球中継が延長になった場合、また、次 のドラマを録画予約していて、その開始時刻が遅れた 場合、どちらの場合も番組に追従して録画します。 (各種設定メニューの「放送時間変更対応」を「する」 に設定してください (147ページ)。)

さらに、同じ時間帯に放送されている番組も、同時に 録画を予約できます。

番組表の詳細については、「番組表(EPG)からデジ タル放送の番組を選ぶ」(21ページ)をご覧ください。

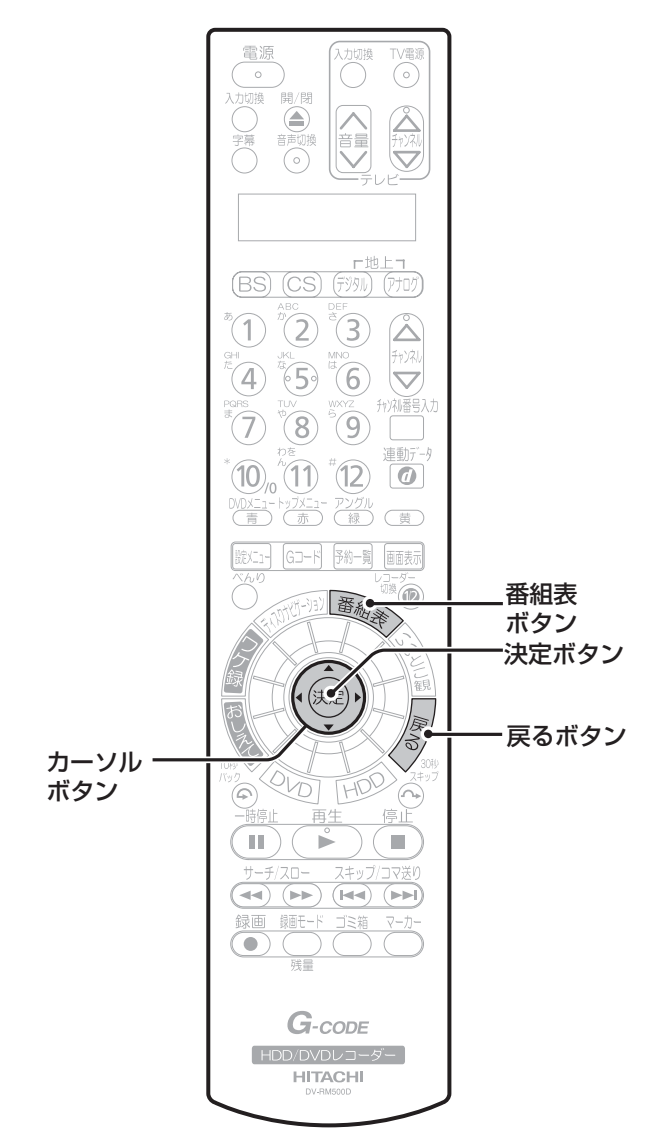

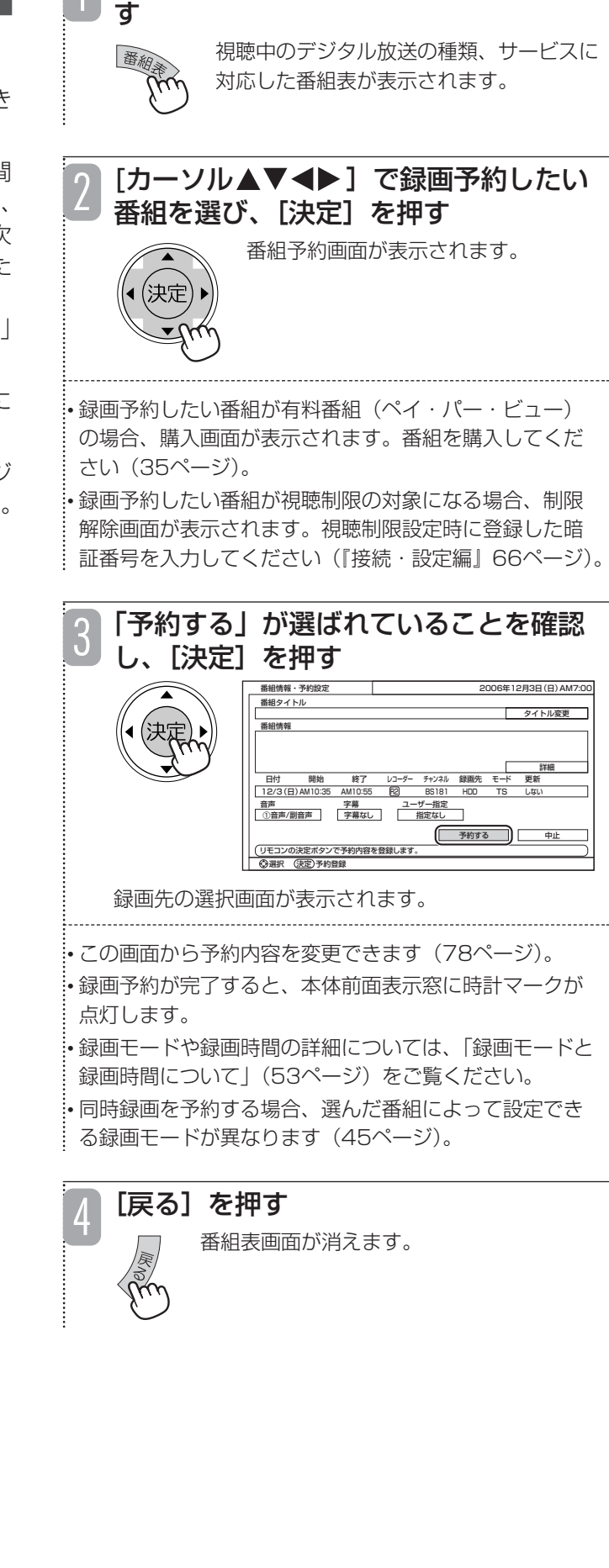

デジタル放送の視聴中に [番組表] を押

#### ■ レコーダーの設定について

以下の場合にはレコーダー1(R1)に予約してください。

- ・TSモード以外のモードで録画したい
- ・再生時にとばし観やいいとこ観がしたい
- ・DVDに録画したい

同じ時間帯にもう1つのデジタル放送を予約する場合は、 レコーダー2(R2)に予約してください。

- ・レコーダー2(R2)の録画モードは「TS」のみです。
- ・レコーダー2(R2)の録画先は「HDD」のみです。
- ・レコーダー2(R2)で録画した番組は、再生時にとばし観、 いいとこ観はできません。

#### お知らせ ▲

- 放送局の都合により、番組内容が変更になることが あります。このような場合は、実際の番組内容と番 組表の内容が一致しないことがあります。
- B-CASカードが本機に挿入されていない場合、録画 予約した番組は録画されません。また、B-CAS カードの条件によっては録画されない場合がありま す。
- 番組表から録画予約した内容を変更したい場合は、 予約一覧画面で変更してください(78ページ)。
- ●番組の放送開始時刻が大幅に遅れたとき(例:3時 間を超える)、本機が追従できず、番組の先頭部分が 録画されない場合があります。
- 番組の放送時間が短縮された場合でも、短縮前の番 組の長さで録画される場合があります。

# ■同じ番組を繰り返し録画するように 設定する

録画先がHDDの場合、EPG予約時に、同じ番組を繰 り返し録画するように設定できます。

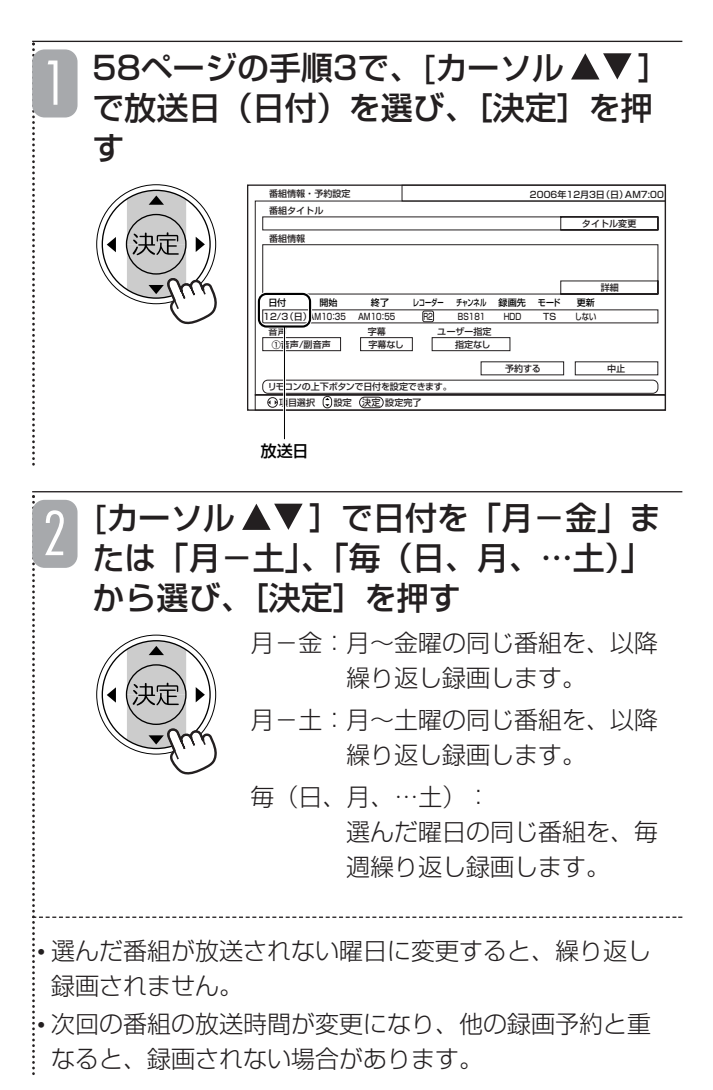

#### お知らせ ▲

- 毎週録画の設定をしても、以下のような放送時間の 変更に対応して録画します(番組追従)。
	- ・野球中継の延長などで予約録画の開始時刻が遅れ た場合
	- ・最終回スペシャルなどで放送時間が延びた場合

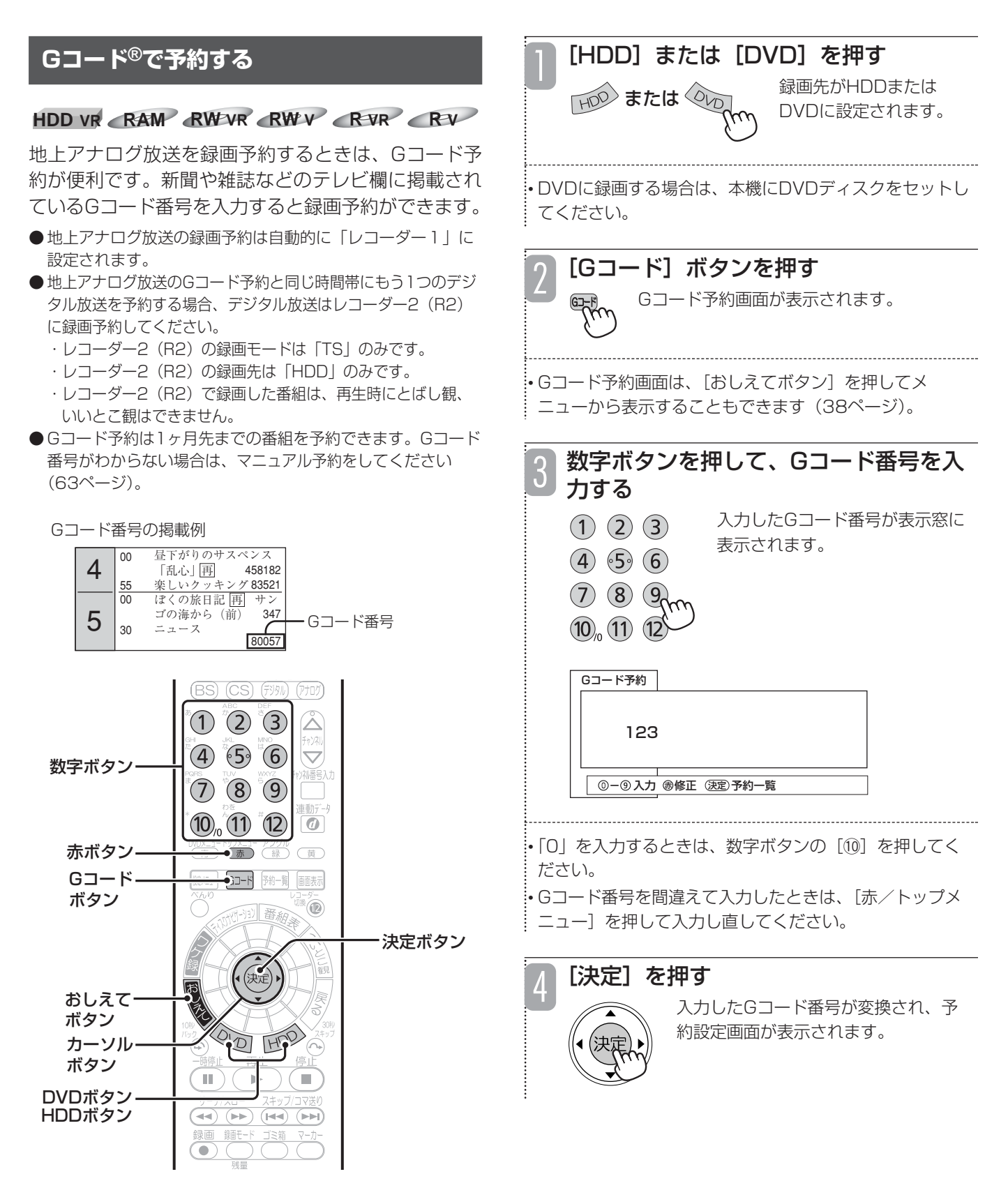

### ■ レコーダーの設定について

地上アナログ放送は、レコーダー2(R2)には録画予約できま せん。レコーダー1(R1)に録画予約してください。また、レ コーダー2(R2)ではDVDディスクへ録画予約できません。 DVDディスクへ録画予約する場合は、レコーダー1(R1)に 録画予約してください。

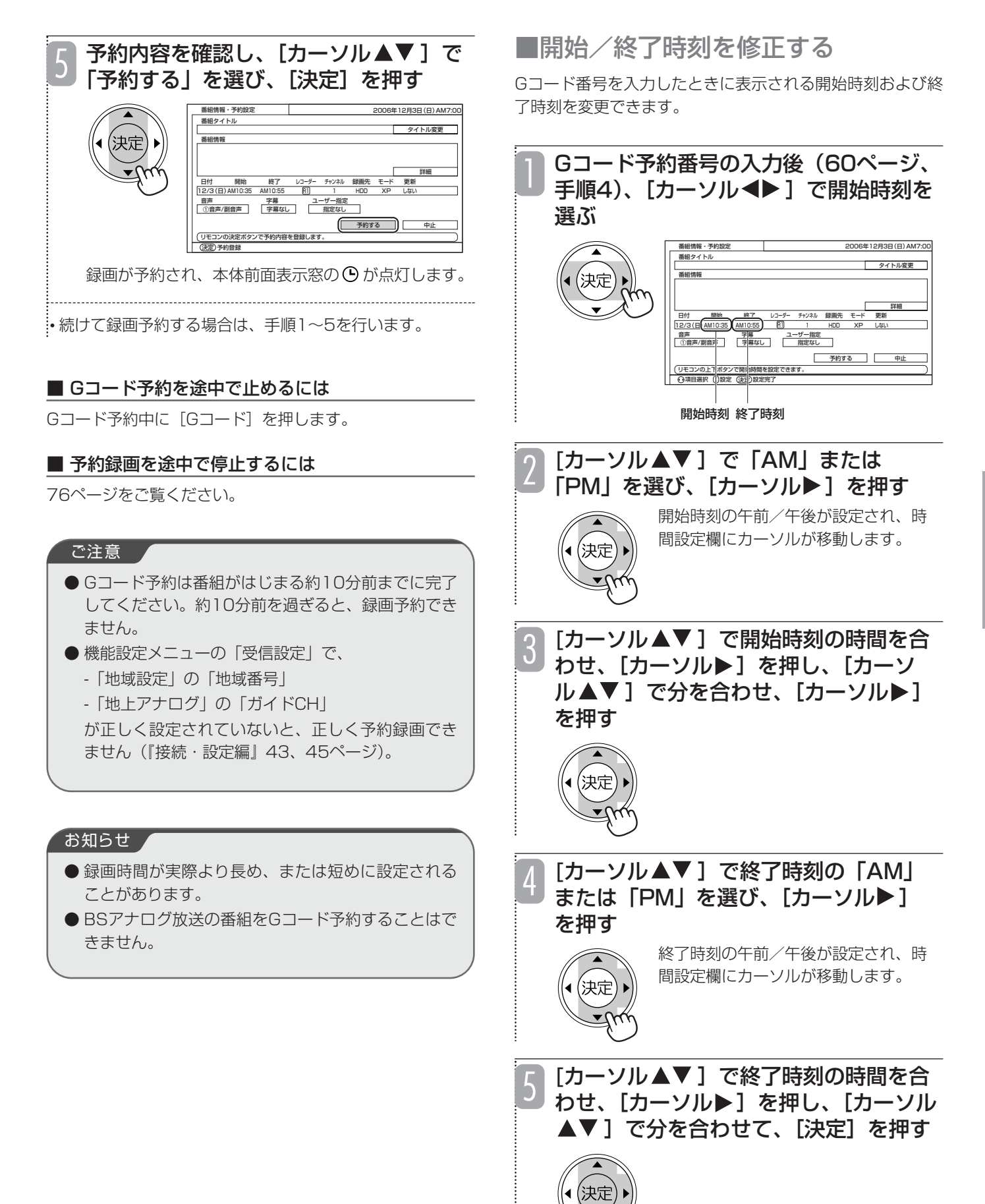

61

■同じ番組を繰り返し録画するように 設定する

録画先がHDDの場合、Gコード予約した番組を毎日または 毎週録画するように設定できます。

Gコード予約番号の入力後(60ページ、 手順4)、[カーソル ◆ 】で放送日(日 付)を選び、「カーソル▲▼1で「月-金」または「月-土」、「毎(日、月、… 土)」を選び、[決定]を押す

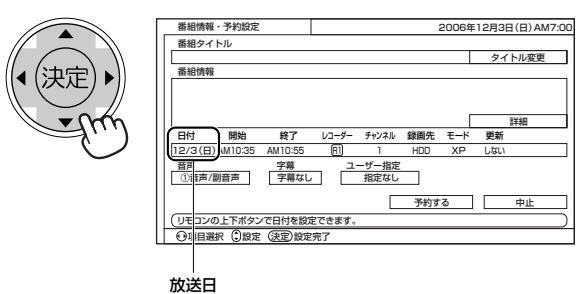

- 月-金:月~金曜の同じ番組を、以降繰り返し録画し ます。
- 月-土:月~土曜の同じ番組を、以降繰り返し録画し ます。
- 毎(日、月、…土): 選んだ曜日の同じ番組を、毎週繰り返し録画 します。

# ■番組にタイトルを付ける

録画予約した番組名を手動で変更できます。ディスクナビ ゲーション画面 (87ページ) やワケ録ナビ画面 (90ページ) に表示されるので、再生する録画番組を探すときに便利です。

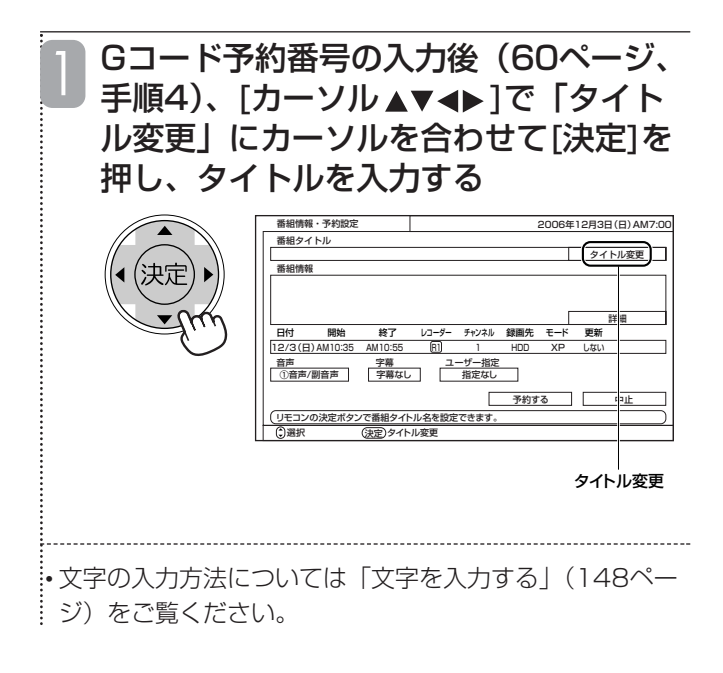

#### ご注意

- タイトル変更は、開始/終了時刻の修正など「予約 設定」画面で変更できる他の項目を修正したあとで、 最後に変更してください。
- ワケ録ナビ画面で同じ番組名フォルダに管理するに は、番組名の先頭から全角6文字を一致させてくだ さい。

# ■チャンネルを変更する

各地のテレビ局で番組編成が異なっていたり、一部の地域で は異なる放送局の番組に同じGコード番号が掲載されていた りするため、Gコード予約したチャンネルが実際のチャンネ ルと異なることがあります。このような場合は、チャンネル を修正してください。

![](_page_18_Picture_16.jpeg)

チャンネルを「L1」、「L2」、「L3」に変更してください。

# [決定] を押す

# **マニュアル予約する**

#### **HDD TS HDD VR RAM RW VR RW V**

**R VR R V**

録画したい番組の放送日、開始/終了時刻、チャンネ ルなどを画面上で1つずつ合わせます。マニュアル録 画を使っても、同じ時間帯に放送されている番組を、 同時に録画予約できます。

マニュアル予約は1ヶ月先までの番組を予約できます。

![](_page_19_Figure_5.jpeg)

#### ■ レコーダーの設定について

地上アナログ放送は、レコーダー2(R2)には録画予約できま せん。レコーダー1(R1)に録画予約してください。また、レ コーダー2(R2)ではDVDディスクへ録画予約できません。 DVDディスクへ録画予約する場合は、レコーダー1(R1)に 録画予約してください。

地上アナログ放送の録画予約と同じ時間帯に、もう1つのデ ジタル放送を予約する場合、デジタル放送はレコーダー 2(R2)に録画予約してください。

- ・レコーダー2(R2)の録画モードは「TS」のみです。
- ・レコーダー2(R2)の録画先は「HDD」のみです。
- ・レコーダー2(R2)で録画した番組は、再生時にとばし観、 いいとこ観はできません。

![](_page_19_Picture_12.jpeg)

![](_page_19_Figure_13.jpeg)

![](_page_19_Figure_14.jpeg)

![](_page_19_Picture_15.jpeg)

放送日が設定され、開始時刻の午前/午後設定欄に カーソルが移動します。

![](_page_19_Picture_17.jpeg)

開始時刻の午前/午後が設定され、開始時刻の時間設 定欄にカーソルが移動します。

# **録画を予約する(つづき)**

![](_page_20_Picture_1.jpeg)

• 終了時刻を開始時刻の1分後に設定することはできませ …ん。

• 同時録画を予約する場合、設定できる放送の種類が制限 されます(45ページ)。

![](_page_21_Picture_0.jpeg)

![](_page_21_Picture_1.jpeg)

![](_page_21_Picture_2.jpeg)

録画モードが設定され、更新設定欄にカーソルが移動 します。

![](_page_21_Picture_280.jpeg)

• 録画モードや録画時間の詳細については、「録画モードと 録画時間について」(53ページ)をご覧ください。 • 選んだ番組によって設定できる録画モードが異なります。

![](_page_21_Figure_6.jpeg)

録画先が設定され、録画モード設定欄にカーソルが移 動します。

リモコンの上下ボタンで録画先を設定できます。

項目選択 (2)設定 (決定)設定完了

![](_page_22_Picture_1.jpeg)

録画した番組は指定したユーザーフォルダに分類されま す(90ページ)。

録 る

![](_page_23_Picture_0.jpeg)

• デジタル放送を録画予約した場合は、番組情報も同時に 記録されます。

![](_page_23_Picture_2.jpeg)

予約一覧画面が消えます。 18

#### ご注意

● マニュアル予約では、有料番組(ペイ・パー・ ビュー)や視聴制限の対象になる番組は、録画予約 できません。

#### お知らせ ▲

● すでに設定した項目を修正したい場合は、「カーソ ル ▲▶ ] を押して修正したい項目にカーソルを合わ せ、内容を修正してください。

- ●電源が入っている場合、録画予約開始時刻の10秒前に、 録画予約開始のメッセージが画面に表示されます。開始 時刻になると、録画予約したチャンネルに切り換わり、 番組を録画します。予約録画中は、本体の表示窓に赤色 の録画マークが点灯します。また、録画を予約したほう のレコーダーボタンの下の録画ランプが点灯します。同 時録画を予約した場合、レコーダー1、レコーダー2の両 方の録画ランプが点灯します。
- ●電源が切れている(待機状態の)場合、録画予約した時 刻になると番組を録画します。予約録画中は、本体の録 画ボタンおよび録画を予約した方のレコーダーボタンの 下の録画ランプが点灯し、本体の表示窓に赤色の録画 マークが点灯します。同時録画を予約した場合、レコー ダー1、レコーダー2の両方の録画ランプが点灯します。 録画中は、音声、映像とも出力されません。
- ●予約録画中にチャンネルを切り換えることはできません。 電源が入っている場合、録画していないほうのレコー ダーに切り換えると、他のチャンネルに切り換えること ができます。
- ●放送によっては、開始部分と終了部分の数秒間を録画で きない場合があります。
- ●レート変換ダビング中は、レコーダー1 (R1)の予約録 画は実行されません。

# **ジャンルやキーワードで自動録画する (お気に入り自動録画)**

#### **HDD TS HDD VR**

お気に入りの番組や好きな俳優などをキーワード・ ジャンルとして指定すると、関連する番組を自動で録 画予約します。例えば、「サッカー」がキーワードな らサッカーの試合や関連のニュース番組を、好きな俳 優の名前がキーワードなら出演しているドラマや番組 を自動で録画するので、録り逃すことがありません。

●番組が重複したときは、最も優先順位の高い番組がレコー ダー1 (R1) に、次に優先順位の高い番組がレコーダー2 (R2)に録画されます。詳しくは、「お気に入り自動録画 の優先順位について| (73ページ) をご覧ください。

![](_page_24_Picture_5.jpeg)

[べんり]を押す べんりメニューが表示されます。 「自動録画」が選ばれていることを確認 し、[決定]を押す  $<sub>6</sub>$ </sub> 2

![](_page_24_Picture_7.jpeg)

自動録画設定画面が表示されます。

![](_page_24_Picture_9.jpeg)

「カーソル▲▼]でお気に入り自動録画 したい条件グループを1つ選び、[決定] を押す 4

![](_page_24_Picture_11.jpeg)

• 選んだ条件グループの設定内容や録画条件を確認/変更 したいときは、「条件グループの設定内容を変更する」 (69ページ)をご覧ください。

![](_page_24_Picture_13.jpeg)

• 録画予約された番組は、[予約一覧]を押すと確認できます。

![](_page_24_Figure_15.jpeg)

通常画面に戻ります。

#### ■ お気に入り自動録画を停止するには

本ページの手順3で「録画実行」を「しない」に変え、[戻 る]を押します。

![](_page_24_Picture_19.jpeg)

↓

![](_page_24_Picture_546.jpeg)

自動録画予約されたすべての番組が、予約一覧から消えます。

![](_page_25_Figure_0.jpeg)

\* 条件グループを設定するには、ジャンルまたは キーワードのどちらかを設定する必要があります。 また、検索範囲も設定する必要があります。

すべての設定が終了したら、[カーソ 3 ル▲▼]で「設定終了」を選び、[決定] を押す 自動録画設定 2006年10月25日(水)AM10:25 ー<br>録<del>画内容</del> する 検索範囲 放送波:地上,BS,CS1 時間帯: 夜、深夜 (すべてを含む) 条件グループ 決定 \*サッカー 録画設定 サッカー 録画モード: TS ジャンル設定 キーワード設定 検索方法設定 検索範囲設定 。<br>した設定条件を保存し、条件選 ジャンル・キーワード消去 設定終了 項目選択 (法定)実行 (\_)(区る)条件グループ

条件グループの設定内容が登録されました。

68ページに戻り、手順5、6を行う 4

![](_page_26_Figure_1.jpeg)

![](_page_27_Figure_0.jpeg)

録 る

![](_page_28_Figure_1.jpeg)

69ページの手順2に戻ります。

録 る

#### ■ お気に入り自動録画の優先順位について

番組が重複した場合は、以下の優先順位で、最も優先順位の高い番組がレコーダー1(R1)、2番目に優先順位の高い番組がレ コーダー2 (R2) に録画されます。

- ●開始時間の早い番組
- ●3番組以上の録画時間が重なった場合 BSデジタル放送 → CSデジタル放送 → 地上デジタル放送
- ●上記の優先順位で録画時間が重なった場合(例:BSデジタル放送で、録画時間が重なった場合) チャンネル番号が小さいほうが優先

#### 例(キーワード:サッカー)

![](_page_29_Figure_6.jpeg)

#### こ注意

- HDDの残量が少ない場合は、お気に入り自動録画は正しく実行されません。
- 録画予約数は、EPG予約、Gコード予約、マニュアル予約、お気に入り自動録画を合わせて最大42となります。
- お気に入り自動録画は、条件に該当するすべての番組を必ず録画するわけではありません。

#### お知らせ ▲

- ●番組表データの受信が完了しないと、お気に入り自動録画を正しく設定できません。
- 未契約チャンネルは、自動的に番組予約から外されます。
- お気に入り自動録画で設定される録画予約は、現在時刻から30分後以降の番組です。
- ●「新番組」以外の条件グループの名前は、「ジャンル設定」「キーワード設定」で一番上に設定されているジャンルまた はキーワードが表示されます。
- 条件グループを変更して「自動録画開始」を選び、[決定]を押すと、変更前の条件グループで設定された自動録画予 約は取り消され、新しい条件グループの自動録画予約が設定されます。
- 自動録画予約設定後に急な番組変更があった場合などは、録画されない場合があります。(例えば、ジャンル設定で 「野球」と「ドラマ」を設定して自動録画予約された野球放送が雨天で中止になり、代わりにドラマが放送された場合、 代わりに放送されたドラマは自動録画されません。)
- お気に入り自動録画で予約された番組は、予約一覧画面で確認\*1、取り消し\*2できます。お気に入り自動録画の予約 は、予約一覧画面にうすい青色で表示されます。「録画予約の内容を確認する」(77ページ)、「録画予約を取り消す」 (78ページ)をご覧ください。
	- \*1 予約一覧画面に表示されるのは、(当日を含めて)3日分です。
	- \*2 取り消した予約の時間帯に別番組が自動録画予約されることはありません。

![](_page_30_Figure_1.jpeg)

■本機の設定を変更する

![](_page_30_Picture_3.jpeg)

4 [設定メニュー]を押す<br>- <sub>「<sub>鰍バー</sub>」 機能設定画面が消えます。</sub>

### お知らせ

● i.LINK入力からの録画予約はできません。

# ■録画準備する

![](_page_31_Picture_1.jpeg)

![](_page_32_Figure_1.jpeg)

# **録画予約を修正する**

![](_page_33_Figure_1.jpeg)

![](_page_34_Figure_1.jpeg)

# **情報をテレビ画面に表示する**

![](_page_35_Picture_1.jpeg)

■録画情報を表示する

**HDD TS HDD VR RAM RW VR RW V**

**R VR R V**

録画中に録画している番組のチャンネル情報や録画状 態を確認することができます。

![](_page_35_Picture_6.jpeg)

(4) 録画先のディスクの種類、録画マーク、録画 モードの表示

![](_page_35_Picture_8.jpeg)

• 録画先のディスクや放送の種類によって表示される内容 は異なります。

# ■再生情報を表示する

**HDD TS HDD VR RAM RW VR RW V**

**RVR** RV  $\leftrightarrow$  CD VCD

録画した番組やDVDの再生中に、再生情報やDVD情 報を確認することができます。

![](_page_35_Picture_14.jpeg)

1) DVDの録画番組を再生しているときの表示 DVDディスクの種類やフォーマット、ファイナライ ズ状態が表示されます。

- ② HDDの録画番組を再生しているときの表示
- 3 録画番組の総再生時間に対する現在の再生時間、 再生ポイントの表示

![](_page_35_Figure_18.jpeg)

• 再生中のディスクによって表示される内容は異なります。

# **録画した番組や市販のディスクを再生する**

![](_page_36_Picture_1.jpeg)

#### お知らせ ▲

- HDDとDVDを同時に再生することはできません。
- DVDを再生するときは、DVDディスクの読み込み に多少時間がかかります。
- [再生] を押してVRフォーマットのDVDを再生し た場合、はじめの1番組しか再生されません。他の 録画番組を再生したい場合は、ディスクナビゲー ション画面を表示させて、再生したい番組を選んで ください。

「HDD-DVD設定」(146ページ)の「連続再生」 を「する」に設定すると、VRフォーマットのDVD に録画されているタイトルのうち、選択したタイト ルから日付の新しいタイトルへ順番に連続再生する ことができます。

- 他のDVDレコーダーやDVDカメラで録画したDVD ディスクは、本機で再生できない場合があります。
- 二重音声で録画した番組は、リモコンの「音声切換] で主音声/副音声を切り換えることができます。た だし、「HDD-DVD設定」(146ページ)の「DVD-Video互換記録」を「入」に設定して録画した場合 は、主音声または副音声のみで再生されます。
- 録画番組の再生中に [ディスクナビゲーション]を 押すと、再生が停止されます。
- 録画番組の再生中に、テレビ放送へ切り換えること はできません。いったん再生を停止してから、テレ ビ放送に切り換えてください。
- 以下のような場合は、録画番組を再生できません。 ・ 番組表の表示中(21ページ)
- ・ 静止画の再生中(105ページ)

# **再生中の操作と再生の便利な機能**

![](_page_37_Figure_12.jpeg)

#### お知らせ ▲

- 通常の再生および1.5倍速再生、DVDビデオの早送 り(第1段階のみ)以外の操作では音が出ません。
- 録画した番組によっては、サーチなどが正常に動作 しない場合があります。
- DVDビデオには、サーチやスキップなどの操作が禁 止されているものがあります。
- ビデオCDでは逆方向へのスロー再生およびコマ戻し ができません。
- DVDビデオ、ビデオCD、音楽用CDの再生中は、以 下の操作ができません。
	- ・1.5倍速再生
	- ・マニュアルスキップ
- いいとこ観再生中は一時停止以外の操作ができませ ん。また[スキップ/コマ送り]を押すと、次のい いとこ観ポイントに移動します。

# **録画した番組や市販のディスクを再生する(つづき)**

![](_page_38_Picture_1.jpeg)

**HDD TS HDD VR RAM RW VR RW V R VR**

### $R_V$

再生中に[10秒バック]を押す 再生が約10秒戻ります。

• 10秒バックの時間は固定です。任意の時間に変更するこ とはできません。

![](_page_39_Figure_0.jpeg)

![](_page_40_Figure_1.jpeg)

![](_page_41_Picture_0.jpeg)

# **本編以外のシーンを自動的にとばす (とばし観)**

#### **HDD TS HDD VR**

再生中、本編以外のシーンだけをとばして観ることが できます。

「HDD-DVD設定」(146ページ)の「とばし観」の 「再生設定」によって、以下のように再生方法が変わ ります。

スキップ:本編以外のシーンが自動的にスキップされます。

サーチ:本編以外のシーンになると、次の本編まで自動的に 早送りされます。

#### ■ とばし観ができるように録画するには

●録画前に、「HDD-DVD設定」(146ページ)の「とばし 観」の「録画設定」を「する」にします。(初期設定は 「しない」になっています。)

- ●レコーダー1 (R1) でHDDに録画します。
- ●15分以上録画してください。

とばし観のできる録画番組には、 保 または 亀 が表示され ます(87ページ)。

#### ご注意

- BSデジタル、110度CSデジタル放送の番組や、外 部入力につないだ機器から録画した番組中の本編以 外のシーンは、とばすことができません。
- 番組開始の2分間と終了前2分間は、とばし観再生が できません。
- 録画時間が15分未満の番組では、とばし観再生がで きません。
- とばし観録画中は、とばし観再生ができません。
- 1.5倍速再生中は、とばし観再生ができません。
- ●「とばし観」の「録画設定」を「する」に設定して 録画した番組で、番組分割、チャプター作成、チャ プター消去、部分消去の編集を行うと、とばし観再 生ができなくなります。
- とばし観は、すべての本編以外のシーンを検出する ことを保証するものではありません。番組によって は、本編以外のシーンを正しく検出できないことが あります。
- 番組によっては、とばし観が正しく動作しないこと があります。
- 録画開始部分や終了部分では、正しくとばせないこ とがあります。
- 本編以外のシーンの途中からとばしたり、本編以外 のシーンの途中で再生に戻ることがあります。
- 番組予告がとばされることがあります。
- 番組および電波の状態によっては、番組の一部がと ばされることがあります。
- 録画中に電源コードが抜かれたり、停電が起きたり すると、とばし観は正しく動作しません。
- ●「とばし観」の「録画設定」を「する」に設定して NHKの番組を録画すると、 RR または 色 が表示さ れ、番組の途中でとばし観再生することがあります。

#### ■ とばし観でとばした部分を再生したいときは

[◀◀サーチ/スロー]を押して早戻ししてから、[▶再生] を押してください。または「10秒バック]を押してください。

# ■とばし観のしくみ

テレビ放送は、ふつう、番組と番組の間に複数の本編 以外のシーンが続きます。とばし観は、録画するとき に番組と本編以外のシーンの切り換わる点、およびス テレオ放送とモノラル/二重音声放送の違いを検出 し、再生時に本編以外のシーンをとばします。

#### とばし観で正しくとばされる例

![](_page_42_Figure_32.jpeg)

• 本編以外のシーンが2本、合わせて60秒以上続くと正し くとばされます。

#### とばし観で正しくとばされない例

例1

![](_page_42_Picture_414.jpeg)

• 1本が60秒以上の本編以外のシーンはとばされません。 (テレビショッピングなど)

![](_page_42_Figure_37.jpeg)

• 1本が15秒以内の本編以外のシーンはとばされません。

![](_page_42_Figure_39.jpeg)

• 2本以上続いても60秒未満の本編以外のシーンはとばさ れません。

観 る

# **ディスクナビゲーションを使って録画した番組を再生する**

HDDまたはDVDに録画した番組をディスクナビゲー ション画面でサムネイルまたはリスト一覧表示して、 そこから見たい番組を選んで再生できます。

HDDの場合、新しい番組から順に表示されます。DVD の場合、ディスクに記録した順に表示されます。どちら も、表示順を変更することはできません。

#### **HDD TS HDD VR RAM RW VR RW V R VR R V**

ディスクナビゲーション画面では、録画番組の再生の他に、 下記のような操作ができます。

- べんりメニューより下記を選択してください。
- ●録画した番組を分割する (125ページ)
- ●チャプターを設定する (127ページ)
- ●録画番組のタイトルを入力する (139ページ)
- ●録画した番組を消去できないようにプロテクト(保護) する (140ページ) また、[赤/トップメニュー]を押すと、録画した番組を
- 消去できます。 ●HDDに録画した番組をゴミ箱に移動する (121ページ)
- ●DVDに録画した番組を消去する (124ページ)

サムネイル表示  $_{\tiny{\textcircled{\tiny{1}}}}$ 

![](_page_43_Figure_13.jpeg)

#### リスト一覧表示

![](_page_43_Picture_491.jpeg)

出

#### ① ディスク表示

現在操作しているディスクが表示されます。HDDのときは 「HDD」、DVDのときは「DVD」と表示されます。

 $(1)$ 

#### ② スクロールバー

録画されている番組が1画面に表示しきれない場合は、[チャン ネル△▽]を押して画面をスクロールさせることができます。

#### (3) 緑画番組

録画した番組の日付、開始時刻、録画時間、チャンネル、録画 モード、番組タイトルが表示されます。

「サムネイル表示」の場合は、録画した番組の画像が表示されま す。番組にカーソルを合わせると、番組の先頭から再生されます。 「リスト一覧表示」の場合は、日付欄に更新録画(66ページ) の情報が表示されます。

また、録画した番組の状態に応じて、以下のようなアイコンが 表示されます。

- :録画してから、まだ一度も再生していない番組です。 **NEW** DVDのときは表示されません。
- :消去できないようにプロテクトされている番組です A (140ページ)。
- இ :チャプターを設定した番組です(127ページ)。
- : HDDからDVDにダビングすると移動(ムーブ)とな  $\overline{A-1}$ る番組です。
- .孫. :DVDからHDDにダビングできない番組です。
	- :「とばし観」ができる番組です。
	- :「いいとこ観」ができる番組です。
		- :「とばし観」と「いいとこ観」ができる番組です。

# **ディスクナビゲーションを使って録画した番組を再生する(つづき)**

![](_page_44_Figure_1.jpeg)

![](_page_45_Figure_0.jpeg)

# **ワケ録ナビを使う**

毎週、毎日放送される連続ドラマなどの番組をHDD に録画した場合に、録画した番組を自動的にフォルダ 分類して表示します。連続ドラマなど同じタイトルの 番組をフォルダごとに自動分類するので、見たい番組 を快適に探し出すことができます。また、同じタイト ルの番組だけを連続して再生することができます。

同じタイトルの番組が2番組になったときに初めて フォルダを作成するので、不要なフォルダで画面が一 杯になる心配もありません。

さらに、番組名だけでなく、ジャンル・ユーザー・ チャンネル・未視聴番組など、さまざまな分類方法で 検索することもできます。番組の消去やDVDへのダ ビング(またはムーブ)もできます。

ワケ録ナビ画面では、録画番組の再生の他に、下記の ような操作ができます。

**HDD TS HDD VR**

- ●録画した番組を分割する (125ページ)
- ●緑画番組のタイトルを入力する (139ページ)
- ●録画した番組を消去できないようにプロテクト(保 護)する (140ページ)
- ●録画した番組を1つずつまたはフォルダごとにまと めてダビングする (113ページ)
- ●録画した番組をゴミ箱に移動する (121ページ)
- ●フォルダ内の番組をまとめてゴミ箱に移動する (121ページ)
- ●ゴミ箱の中身を消去する (123ページ)

![](_page_46_Figure_12.jpeg)

#### ① 番組名

録画された番組を番組名ごとに分類します。同じ番組名(ドラマ・ドキュ メンタリーなど)は同じフォルダで管理されます。スペシャル番組やドラ マの第1話などが録画されると、まずは「未分類」フォルダで管理され、 以降に同じ番組名が2番組以上(ドラマの第2話など)録画されたときに、 その番組名のフォルダが自動的に作成され、そこでまとめて管理されます。 アナログ放送の番組名を手動で変更する場合は、番組名の先頭から全角6 文字が一致すると、その番組名のフォルダが自動的に作成されます。

#### ② ジャンル

録画された番組を番組情報に含まれるジャンル(映画、ドラマ、バラエ ティー、アニメ、スポーツ、音楽、趣味/教育、ドキュメンタリー、 ニュース、ワイドショー、劇場/公演、福祉、その他)ごとに分類します。 同じジャンルの番組は同じフォルダで管理されます。 どのジャンルにも属さない番組は「その他」フォルダで管理されます。

#### ③ ユーザー

録画された番組を個人別に分類します。あらかじめ「ユーザー1」~ 「ユーザー8」の8つのユーザーフォルダと「その他」フォルダが用意され ています。録画予約するときにユーザーフォルダを選べます。 必要に応じてフォルダ名を変更したり、フォルダ間で番組を移動したりする など、さまざまな編集を行うことができます(91ページ)。

#### (4) チャンネル

録画された番組をチャンネルごとに分類します。対象のチャンネルの番組 が録画された場合にのみ、そのチャンネルのフォルダが表示されます。

#### (5) 視聴状況

録画してから一度も観ていない番組は「未視聴」フォルダに、すでに観た 番組は「視聴済」フォルダに分類されます。「未視聴」フォルダ内の番組 を一度観ると、その番組は「視聴済」フォルダに自動的に移動します。

#### y サブフォルダ

番組名やジャンルなど、選択した分類項目に含まれるフォルダを表示しま す。

#### u 録画番組

選んだサブフォルダに分類されている番組が表示されます。 録画した番組の画像、チャンネル、日付け、開始時刻、録画時間、録画 モード、番組タイトルも表示されます。 番組にカーソルを合わせると、番組の先頭から再生されます。

#### 8 番組名・ページ情報

番組名と、表示中のページ情報が表示されます。この例では、14ページ の1ページ目が表示されていることを示しています。

#### 9 ゴミ箱ヘ/ゴミ箱表示

番組をゴミ箱に移動したり、ゴミ箱の内容を表示したりします (121~ 123ページ)。

# **ワケ録ナビの「ユーザー」フォルダ**

ワケ録ナビの「ユーザー」のフォルダ機能を使って、 フォルダの作成や移動など、HDDに録画した番組を パソコンや携帯電話のフォルダ機能と同じように管理 できます。

# **■ユーザーフォルダ**

![](_page_47_Figure_3.jpeg)

#### q「ユーザー」

- ユーザー名ごとのフォルダで録画番組を分類します。
- ②ユーザーのフォルダが表示されます。
	- フォルダ名は変更できます。

#### 3録画番組

選んだサブフォルダに分類されている番組が表示されます。

#### r編集機能

ができます。

ユーザーのフォルダを編集(フォルダ移動(94ページ)、 フォルダ名変更(95ページ))します。

ユーザーフォルダを使うと、さらに以下のような操作

●番組を別のユーザーフォルダに移動する(94ページ)

●フォルダ名を変更する (95ページ)

#### (5)ゴミ箱ヘ/ゴミ箱表示

番組をゴミ箱に移動したり、ゴミ箱の内容を表示します (121~123ページ)。

![](_page_48_Figure_1.jpeg)

選択(公の編集) 働 ゴミ箱へ ( 働 ゴミ箱表示 ( ご)ページ 切換

#### お知らせ

- 録画中の番組はワケ録ナビ画面に表示されません。
- 録画中はサムネイルの画像が再生されません。
- **●「HDD-DVD設定」(146ページ)の「サムネイル** 作成時間」を「0分」に設定していても、実際のサ ムネイル画像は録画番組の開始から約5秒後の画面 になります。

# **サムネイルの画像をお好みの場面に変更 する(サムネイル設定)**

ワケ録ナビ画面のサムネイル表示の画像をお好みの場 面に変更できます。

![](_page_49_Figure_6.jpeg)

- ② 再生時間
- 3 現在の登録サムネイル
- 4 再生画面

選んだ番組が再生されます。ここで選んだ場面がサムネ イル表示の画像になります。

- (5) 番組の総再生時間
- 6 再生ポイント

総再生時間のどの位置を再生しているかを示します。

![](_page_49_Picture_14.jpeg)

ワケ録ナビ画面(90ページ)を表示し、 サムネイル画像を変更したい番組を選 び、[べんり]を押す 1

「カーソル ▲▼]で「サムネイル設定」 を選び、[決定]を押す 2

![](_page_49_Figure_18.jpeg)

![](_page_49_Picture_19.jpeg)

#### • 再生中の操作については、「再生中の操作と再生の便利な 機能」(81ページ)をご覧ください。

• ジョグリングを回して場面を切り換えることもできます。

![](_page_49_Picture_22.jpeg)

現在の登録サムネイル欄が選んだ場面 に変わります。

### [戻る]を押す

![](_page_49_Picture_25.jpeg)

4

**5) [戻る] を押す**<br>う) サムネイル設定画面が消えます。

![](_page_50_Picture_1.jpeg)

![](_page_51_Figure_0.jpeg)

# **録画しながら再生する**

### **HDD TS HDD VR RAM**

録画中にその番組のはじめから再生したり、すでに録 画している他の番組を再生したりできます。

# **録画中の番組を再生する(追いかけ再生)**

録画中の番組をはじめから再生することができます。

![](_page_52_Picture_5.jpeg)

### ■ 同時録画をしているときは

[レコーダー切換]を押して追いかけ再生したいレコーダーを 選び、[再生]を押します。

#### ■ 追いかけ再生を停止するには

[停止]を押します。さらに録画も停止するときはもう一度 [停止]を押します。

●同時録画をしているときは、現在再生中の録画のみが停 止します。

#### お知らせ ▲

● 録画を開始してから約1分以内は追いかけ再生がで きません。

![](_page_52_Picture_14.jpeg)

![](_page_52_Picture_15.jpeg)

画面下側には現在の録画時間と、録画時間のどの位置 を再生しているかを示す再生ポイントが表示されま す。

• 追いかけ再生中は、録画した番組を再生しているときの ように、早送りや早戻し、一時停止などの操作を行うこ とができます。再生中の操作については、「再生中の操作 と再生の便利な機能」(81ページ)をご覧ください。 • 早送りや1.5 倍速再生によって現在録画中の場面に追い つくと、再生が一時停止されます。

![](_page_53_Figure_0.jpeg)

#### ■ 再生、録画を停止するには

再生を停止するには、[停止]を押します。さらに録画も停 止するときは、もう一度「停止]を押します。

観 る

![](_page_54_Figure_1.jpeg)

# 録画番組をダイジェストで再生する(いいとこ観)

#### **HDD TS HDD VR**

録画された映像の動きと音声の変化量からシーンを解 析し、重要と思われる部分を抜き出してダイジェスト で再生します。例えば、2時間のスポーツ中継の見ど ころを約5分で観ることができます。

サッカー、野球、音楽など\* 録画番組のジャンルを自 動検出し、各ジャンルに最適な解析方法で重要と思わ れる部分を抜き出します。

再生時間は、5分~30分の間で5分間隔で指定できます。

\*相撲/ニュース/囲碁・将棋/競馬/ゴルフのジャンルも 自動検出します。

#### ご注意

● いいとこ観で抜き出されるシーンは、必ずしも番組 の内容を適切に抜き出したものではありません。ま た、必ずしもご使用になる方の意図するシーンを抜 き出したものではありません。

#### ■ いいとこ観再生が可能な番組録画をするには

- **●「HDD-DVD設定」(146ページ)の「いいとこ観録画」** を「する」に設定しておきます。初期値(工場出荷時) は、「する」が設定されています。
- ●レコーダー1 (R1) でHDDに録画します。
- ●5分以上録画してください。

![](_page_55_Figure_12.jpeg)

### ■ いいとこ観再生中に使える機能

![](_page_55_Picture_354.jpeg)

### ■録画番組を選んでいいとこ観する

#### いいとこ観する録画番組を選ぶ

ディスクナビゲーションを使って選ぶ 「ディスクナビゲーションを使って録画した番組を再 生する」の手順1~3(88ページ)を行います。手順 1では、[HDD]を押してください。

#### ワケ録ナビを使って選ぶ

「ワケ録ナビを使ってHDDに録画した番組を再生す る」の手順1~4(92ページ)を行ってください。

:<br>:• いいとこ観可能な録画番組には、 聞話または ▲ が表示さ れています(87ページ)。

![](_page_55_Picture_21.jpeg)

![](_page_55_Picture_22.jpeg)

- いいとこ観画面が表示され、最初のいいとこ観ポイン いいとこ観
- トから、いいとこ観再生が始まります。

![](_page_55_Picture_25.jpeg)

• いいとこ観画面を消すには、[いいとこ観]または[戻る] を押してください。

• いいとこ観画面は約10分で自動的に消えます。

![](_page_55_Picture_355.jpeg)

# **録画番組をダイジェストで再生する(いいとこ観)(つづき)**

![](_page_56_Figure_1.jpeg)

#### ■ いいとこ観を途中から通常再生に戻すには

- ①[いいとこ観]を押して、いいとこ観画面を表 示する
- ② [カーソル ◆▶] で「再生モード」を選び、 「カーソル▲▼]で「通常再生」に設定する
- ③[カーソル▶]で「設定完了」を選び、[決定] を押す
	- ・いいとこ観で再生されていたシーンから、通 常再生が始まります。

#### ■ 通常再生中にいいとこ観を始めるには

- ① 再生中に[いいとこ観]を押して、いいとこ観 画面を表示する
- ②[カーソル▲▼]で「再生モード」を「いいと こ観再生」に設定し、[決定]を押す
- ③「設定完了」が選ばれていることを確認し、[決 定]を押す
	- ・最初のいいとこ観ポイントから、いいとこ観 再生が始まります。

#### ご注意

- **●データ放送やラジオ放送番組、i.LINK入力や外部入** 力につないだ機器から録画した番組は、いいとこ観 できません。
- いいとこ観再生ができる録画番組に、番組分割や チャプター消去、部分消去の編集をすると、いいと こ観再生ができなくなります。
- 再生中にノイズが入るような(受信障害が発生した 場合など)番組の場合、ノイズが入っているシーン が抜き出される場合があります。
- ●「とばし観」の「録画設定」を「する」にして録画 した番組でも、いいとこ観で本編以外のシーンが再 生される場合があります。

#### お知らせ ▲

- いいとこ観ポイントの再構築に時間が (30分の番組 で約1分)かかる場合があります。
- 番組によっては、内容に合わないジャンルが選択さ れることがあります。
- 指定した再生時間どおりに、いいとこ観ポイントが 再構築されない場合があります。(再生時間の誤差が 1分以上になる場合があります。)
- いいとこ観再生を一時停止した後で再開すると、続 きから再開されます。
- いいとこ観再生を停止した後で再開すると、最後に 設定したジャンル・再生時間で、最初のシーンから 再開されます。

# **音声・字幕・アングルを切り換える**

# **音声を切り換える**

#### **HDD TS HDD VR RAM RW VR R VR V**

再生中の番組が複数の音声で録画されている場合、音 声を切り換えることができます。

![](_page_58_Figure_4.jpeg)

### 再生中に[音声切換]を押す

押すたびに音声が切り換わります。

• デジタル放送の番組が[音声切換]を押しても変わらな い場合(マルチ音声放送)、「デジタル放送の音声・映 像・字幕を切り換える」(23ページ)の方法をお試しく ださい。

#### ■ 二重音声の切り換えについて

以下のような場合、二重音声番組を録画しても、音声を切り 換えることができません。

- ●ビデオフォーマットのDVD-RWまたはDVD-Rに録画した 場合
- ●「HDD-DVD設定」(146ページ)の「DVD-Video互換 記録」を「入」に設定して、「XP」、「SP」、「LP」、「EP」 のいずれかの録画モードで、HDDに録画した場合
- ●「HDD-DVD設定| (146ページ)の「XPモード音声選 択」を「LPCM」に設定して、「XP」モードで録画や DVDへのダビングを行った場合
- ●デジタル放送のマルチ音声放送を「XP」「SP」「LP」 「EP」のいずれかの録画モードで録画した場合

### お知らせ

● DVDビデオの場合、ディスクメニューから音声を選 べる場合があります。切り換えられる音声はディス クによって異なります。

■ デジタル放送を視聴したりTSモードで録画、再生 するときの音声出力は

![](_page_58_Picture_438.jpeg)

- \*1 元の音声がモノラルの場合はモノラルで出力されます。
- \*2 接続する機器(アンプなど)がAACに対応している必 要があります。
- \*3 二重音声放送(二カ国語放送)の音声切り換えはできま せん。

![](_page_58_Picture_439.jpeg)

### ■市販DVDソフトを再生するときの音声出力は

- \*1 元の音声がモノラルの場合はモノラルで出力されます。
- \*2 市販DVDディスクでDTS音声を選択した場合は出力さ れません。
- \*3 接続する機器(アンプなど)がドルビーデジタル、 DTSなどに対応している必要があります。
- \*4 収録されている音声は市販DVDソフトにより異なりま す。複数の音声形式で収録されている場合の切り換えは、 DVDに収録されているメニューから切り換えます。

観 る

# **字幕言語を切り換える**

 $\blacktriangledown$ 

再生中のDVDビデオに複数の字幕言語が記録されて いる場合、字幕言語を切り換えることができます。

●デジタル放送の字幕切り換えについては、「デジタル放送 の音声・映像・字幕を切り換える| (23ページ) をご覧 ください。

![](_page_59_Figure_4.jpeg)

# **映像のアングルを切り換える**

![](_page_59_Picture_6.jpeg)

「マルチアングル」に対応している市販のDVDビデオ の場合、アングルを切り換えることができます。

![](_page_59_Figure_8.jpeg)

● DVDビデオの場合、ディスクメニューからアングル を選べる場合があります。切り換えられるアングル はディスクによって異なります。

ビデオデッキ、CSチューナー、ビデオカメラなど、本機の外部入力1、外部入力2、外部入力3端子に接続した外 部入力機器、および本機のi.LINK端子に接続したi.LINK対応機器からの映像を見ることができます。(ビデオカメ ラのDV端子接続には対応しておりませんので、外部入力映像端子で接続してください。)

下図のように接続してください。

![](_page_60_Figure_3.jpeg)

- \*1 DV-DH1000D/500Dのみ
- \*2 S映像入力端子と映像入力端子の両方が接続され た場合、S映像入力端子の映像が優先されます。
- \*3 本機背面の2つのi.LINK端子の両方に映像が入力 されている場合は、先に入力されているほうの映 像が表示されます。

観 る

# **DVDカメラやデジタルカメラで撮影した静止画を見る**

# **DVDカメラでDVD-RAMに撮影した静止画を見る**

#### **RAM**

日立DVDカメラでDVD-RAMに記録した静止画を本 機で表示することができます。

![](_page_61_Figure_4.jpeg)

#### お知らせ

● ディスクナビゲーション画面については「ディスク ナビゲーションを使って録画した番組を再生する」 (87ページ)をご覧ください。

# ■スライドショーで表示する

DVD-RAMに記録されている静止画を次々と再生する ことができます。

![](_page_61_Picture_9.jpeg)

![](_page_61_Picture_10.jpeg)

.<br>:• [カーソル ▲▼ ]を押すと、次の静止画に切り換わるま での時間間隔を5秒単位で設定することができます (5秒 ~60秒)。

#### ■ スライドショーを止めるには

[一時停止] を押します。

#### お知らせ ▲

● パソコンなどでDVD-RAMに記録した静止画は再生 できません。

# **DVDカメラでSDカードに撮影した静止画や、 デジタルカメラで撮影した静止画を見る**

デジタルカメラなどで撮影したDCF規格の静止画を表 示することができます。

● 大切なデータは、本機で表示する前にバックアップを 取っておくことをおすすめします。

![](_page_62_Picture_4.jpeg)

# 本機前面右側のフタを開け、表面を上に してSDメモリーカードをまっすぐ奥ま で差し込む

•本機(DV-DH1000D/500D/250D)の拡張端子にデ ジタルカメラやメモリーカードリーダーを接続して、SD メモリーカード以外のメモリーカードに記録されている 静止画を表示することもできます(107ページ)。

![](_page_62_Figure_7.jpeg)

選択 (決定)拡大 ▶スライトショー (南)スキッフ設定 (朝)和囲指定 (開)羽転 (1)一(9)善号指定 4/35 5/35 6/35 1800x1200 1800x1200 1800x1200

記録されている静止画が1画面に表示しきれない場合は、 [カーソル ▲▼]で画面をスクロールさせてください。 •[青/DVDメニュー]を押すと、選んでいる静止画がス キップ設定されます。スキップ設定された静止画はスラ イドショーで表示されません。

![](_page_62_Picture_10.jpeg)

します。 • 数字ボタンを押すと、押した数字に該当する静止画に切 り換わります。例えば、12枚目の静止画に切り換えると

きは、10→1→2の順に数字ボタンを押します。

![](_page_62_Picture_13.jpeg)

5

写真を見る画面に戻ります。

• 別の静止画を1画面表示したい場合は、手順4~5を繰り 返します。

![](_page_62_Picture_16.jpeg)

写真を見る画面が消えます。

本機に挿入されているSDメモリーカー ドをいったん奥に押してから、SDメモ リーカードを取り出す 8

### ■ DCFとは

DCFとは「Design rule for Camera File system」の略 で、デジタルカメラの統一フォーマットとして制定された画 像ファイルフォーマットです。DCF対応のデジタル機器で は、相互に画像ファイルを利用することができます。

■デジタルカメラ/メモリーカード ご注意 リーダーを拡張端子に接続する (DV-DH1000D/500D/250D)

本機の拡張端子にメモリーカードリーダーを接続する と、SDメモリーカード以外のメモリーカードに記録 された静止画像を再生することができます。また、デ ジタルカメラを接続すると、デジタルカメラで撮影し た静止画を直接再生することができます。

![](_page_63_Figure_2.jpeg)

#### ■ 本機と接続できる拡張機器

本機と接続したときの動作を確認できているメモリーカード リーダーやデジタルカメラについては、下記ホームページの Q&Aのコーナーをご覧ください(動作確認できている機器でも、 正しく動作しないことがあります)。 ● HITACHI AV-Worldホームページ:

http://av.hitachi.co.jp/

- 涂中で見られなくなった場合は、本機の電源を切っ てメモリーカードを挿入し直し、もう一度電源を入 れ直してください。
- ●本機でメモリーカードへデータを書き込んだり、接 続したデジタルカメラを操作することはできません。
- デジタルカメラの接続には、USBケーブルを使用し てください。ただし、接続できるデジタルカメラは、 USBマスストレージクラスかPTP方式に対応してい る必要があります。
- **●本機で表示できる画像データは、DCF規格に準拠し** た画像データです。一部の携帯電話のカメラはDCF 規格に準拠していません。
- 日立DVDカメラは、本機の拡張端子には接続できま せん。
- 本機の拡張端子には、対応しているメモリーカードリー ダーを接続してください。対応していないメモリーカー ドリーダーを接続すると、故障の原因となります。
- ●本機とメモリーカードリーダーの接続および取り外 し、各種メモリーカードのメモリーカードリーダー への挿入および取り外しは、本機の電源を切った状 態で行ってください。(録画ボタンが点灯していない ことを確認してください。)

# ■スライドショーで表示する

SDメモリーカードに記録されている静止画を次々と 再生することができます。

![](_page_63_Picture_16.jpeg)

# **DVDカメラやデジタルカメラで撮影した静止画を見る(つづき)**

•[緑/アングル]を押すと、スライドショーで再生する 静止画の範囲を設定できる状態になります。[カーソル ▲▼◀▶1ではじめの静止画を選んで「決定」を押し、 同様の操作で終わりの静止画を選ぶと、選んだ範囲の静 止画だけがスライドショーで再生されます。

#### 「カーソル▲▼1 で設定したい項目を選 び、[決定]を押す 2

![](_page_64_Picture_3.jpeg)

3

[カーソル ▲▼]で設定する内容を選び、 **[注定] た地** 

![](_page_64_Picture_341.jpeg)

観 る

# 「カーソル ▲▼]で「スライドショー実 行」を選び、[決定]を押す [戻る]を押す 5 (•)選択 (逃)実行 (•)戻る 写真を見る ライドショー設定 表示間隔 5秒 実行順序 順方向 ■ 繰り返し する スライドショー実行 4

スライドショーが終了し、写真を見る画 面に戻ります。

#### お知らせ

- スキップと回転の設定は、SDメモリーカードを取り 出すまで保持されます。
- 表示できる静止画は最大999個です。
- サムネイルのない静止画はサムネイル表示されませ  $h_{\circ}$
- 4:3テレビで表示した場合、静止画は縦長に表示さ れます。
- 水平方向が3072画素、垂直方向が2304画素を超 える静止画を表示することはできません。
- パソコンなどで編集した静止画や静止画の種類に よっては、本機で表示できないことがあります。
- **SDメモリーカードに記録されている静止画の容量に** よっては、すべての静止画を表示できないことがあ ります。

### ■ SDメモリーカードについて

SDメモリーカード (SDTM) とは、著作権保護機能 を内蔵した切手サイズの小型メモリーカードです。

![](_page_64_Picture_19.jpeg)

![](_page_64_Picture_20.jpeg)

●本機ではSDメモリーカードと同様にマルチメディアカー **マンプロストリー アンプロスト (MultiMediaCardTM)**も使用することができます。

#### ご注意

- SDメモリーカード(またはマルチメディアカード) 以外のものを本機に挿入しないでください。故障や 破損の原因となります。
- SDメモリーカードは精密機械です。曲げたり、無理 な力や衝撃を与えたり、落としたりしないでください。
- SDメモリーカードの金属部 (電極)に直接触れたり、 汚れをつけたりしないでください。
- SDメモリーカードを加工したり、分解したりしない でください。
- SDメモリーカードに水をかけたり、高温多湿の場所、 または腐食性のある環境での使用・保管は避けてく ださい。
- SDメモリーカードの持ち運びや保管時は、静電気や 電気的ノイズの影響を受けないように注意してくだ さい。静電気や電気的ノイズの影響を受けると、記 録したデータが消滅(破壊)することがあります。
- SDメモリーカードの画像を表示しているときは、本 機の電源を切ったり、SDメモリーカードを本機から 取り出したりしないでください。SDメモリーカード のデータが破壊されることがあります。